# 始终如一地为您提供帮助

www.philips.com/welcome 在以下网站上注册产品并获得支持

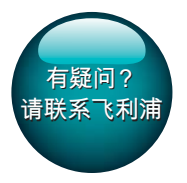

GoGear

SA3CNT08 SA3CNT16 SA3CNT32

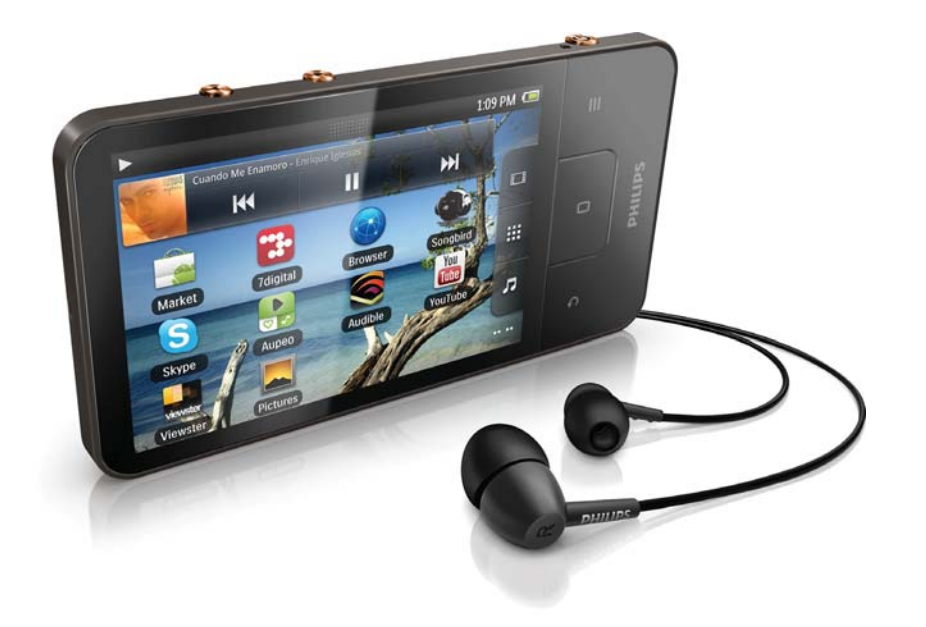

# 用户手册

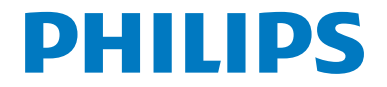

# **目录**

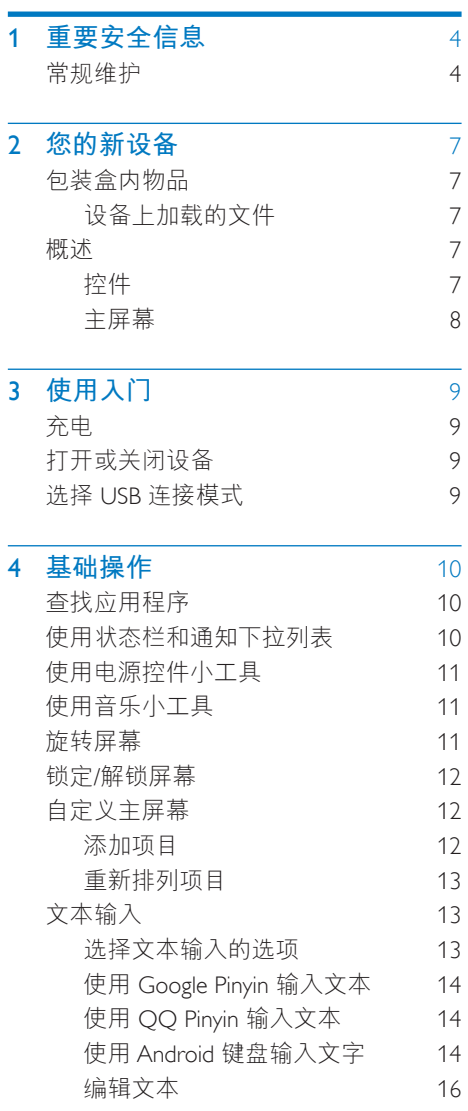

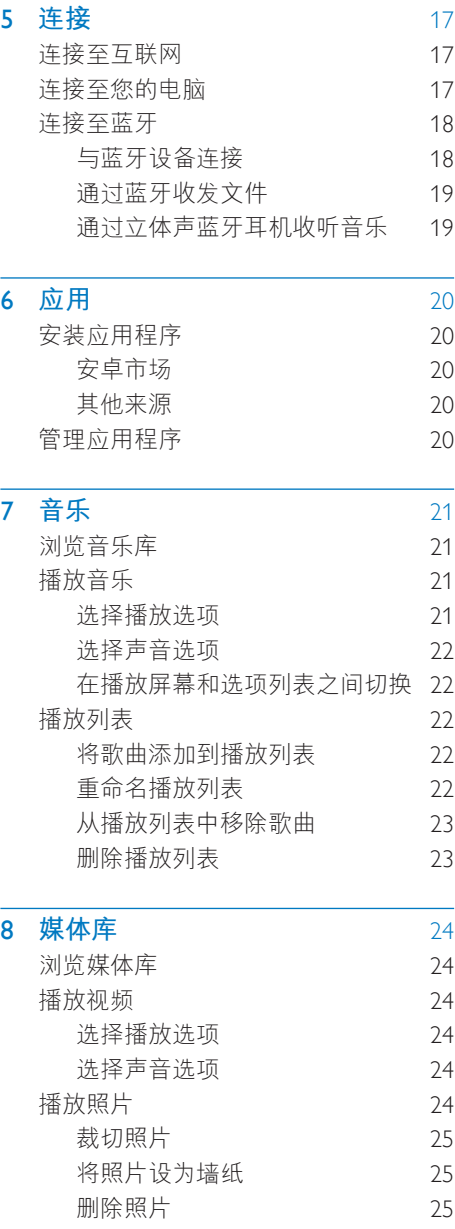

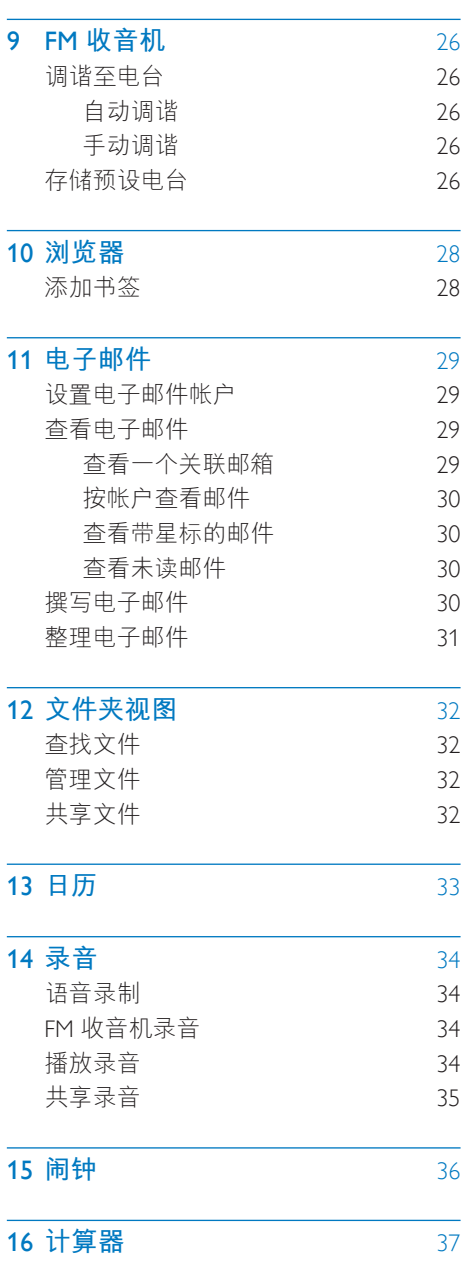

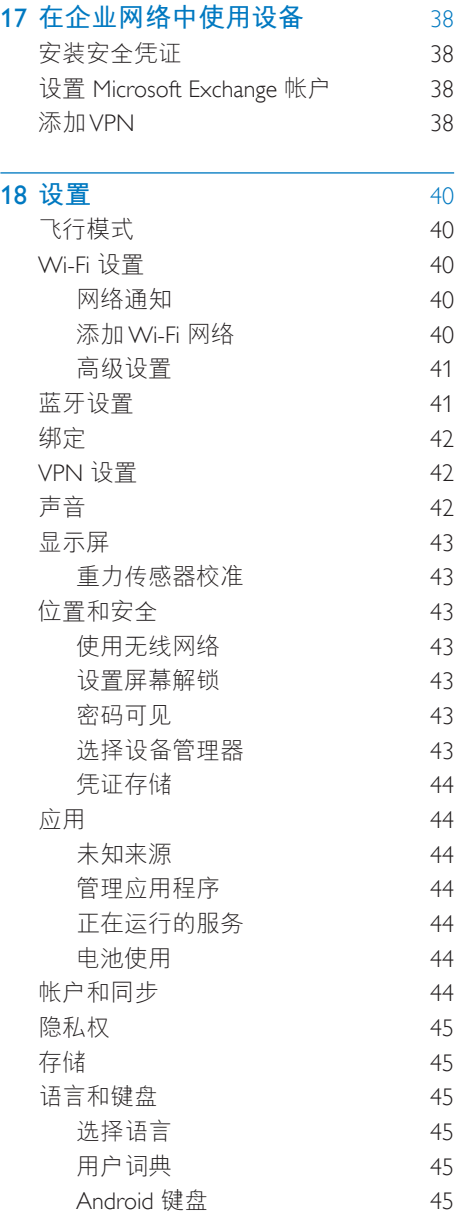

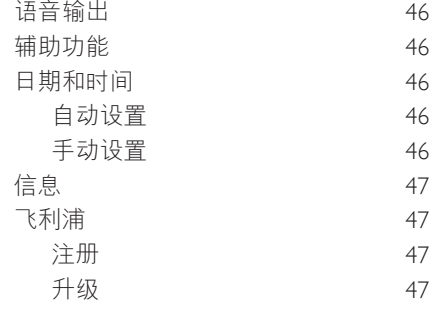

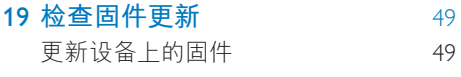

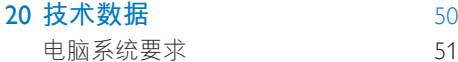

需要帮助?

请访问

### www.philips.com/welcome

在这里您可以访问全套支持材料, 例如用 户手册、最新软件更新和常见问题解答。

<span id="page-5-0"></span>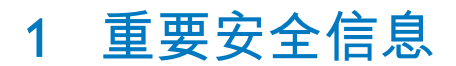

# **堂规维护**

本文档的译文仅供参考。 英文版本和翻译版本之间如有出入, 以英 文版本为准。

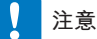

- 为避免损坏或故障:
- 切勿将本产品置于加热设备或阳光直射产生的高 温环境中。
- 切勿跌落本产品或让物体跌落在产品上。
- 切勿让本产品浸入水中。切勿让耳机插孔或电池 仓与水接触,因为进水会对装置造成严重损坏。
- 在附近使用手机可能造成干扰。
- 备份您的文件。 请务必保留下载到设备的原始文 件。如果产品受损或无法读取/辨认, Philips 对数 据的丢失不负任何责任。
- 仅使用所提供的音乐软件来管理(传输、删除 等)音乐文件,以免发生问题。
- 切勿使用含有酒精、氨水、苯或研磨剂的清洁 剂, 因为它们会损害本产品。
- 不可将电池 (电池组或安装的电池) 置于高温环 境, 如阳光直射处、明火或类似环境。
- 电池安装不正确会有爆炸危险。只能用相同或相 当的型号更换。

#### 关于操作和存放温度

- 请在常温介于 0℃ 至 35℃ (32℉ 至 95°F) 之间的环境中操作产品。
- 请在常温介于 -20°C 至 45°C (-4°F 至 113°F) 之间的环境中存放产品。
- 低温环境会缩短电池寿命。

#### **̻**/**ᦔ̻ᴮ**

要订购更换部件/配件, 请访问 www.philips. com/support。

**听力安全** 

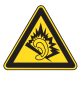

A pleine puissance, l'écoute prolongée du baladeur peut endommager l'oreille de l'utilisateur.

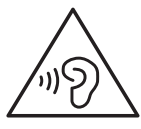

```
立即体验吗?
```
播放器的最大输出电压不高于 150 毫伏。

#### **修改**

未经制造商授权的修改将使用户无权操作 本产品。

#### 版权信息

所有其它品牌和产品名称均是其各自公司 或组织的商标。

未经授权复制任何录制内容, 不管是从互 联网下载还是从音频 CD 上获取, 均讳反 版权法和国际条约。

未经授权复制受版权保护的材料(包括计 算机程序, 文件, 广播和录音) 可能会侵 犯版权并构成犯罪。 不得将此设备用于这 些目的。

Windows Media 和 Windows 徽标是 Microsoft Corporation 在美国和/或其它国家/ 地区的注册商标。

#### 承担责任! 尊重版权。

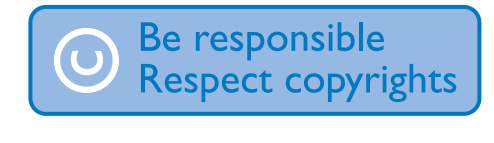

Philips 尊重他人的知识产权, 并且要求我们 的用户也这么做。

互联网上的多媒体内容可能在没有原始版 权所有者授权的情況下创建和/或分发。 在许多(包括您所在的)国家/地区,复制 或分发未经授权的内容可能触犯版权法。 遵守版权法是您的责任。

下载到您电脑上的视频流到便携式播放器 的录制和传输仅限于与公共领域或经话当 授权的内容一起使用。 您只能将此类内容 用干私人、非商业用涂,并且应尊重作品 的版权所有者提供的最终版权说明。 此类 说明可能声明不得讲行讲一步复制。 视 频流可能包括禁止进一步复制的版权保护 技术。 在这种情况下,录制功能将不起作 用,并且您将收到一则通知消息。

#### 数据记录

飞利浦致力于提高产品质量并增强飞利浦 用户的体验。该设备会将一些信息/数据记 入其非易失性内存区域。以便掌握其使用 情況。 这些数据用于识别并检测用户在使 用设备时可能遇到的故障或问题。例如, 存储的数据包括音乐模式下的播放持续时 间。调谐器模式下的播放持续时间。电池 电量不足的次数。存储的数据并不显示在 设备上使用的内容或媒体, 或下载源。只 有在用户将设备返回到飞利浦服务中心。 以简化错误检测和预防时,才可检索和使 用存储在设备上的数据。 用户首次提出请 求时,将提供存储的数据。

### 本产品部分基于开源软件。许可文本和回 执可通过 <sup>●</sup> > Information (信息) > Legal information (法律信息) 从设备获得。

Philips Electronics Hong Kong Ltd. 特此承 诺, 若用户有此要求, 并出具相应的许可 证, 我们将向其提供本产品中所用的受版 权保护的开源软件包的全部源代码副本。 本承诺自任何人购买本产品并收到此信 息后三年内有效。要获得源代码,请 联系 open.source@philips.com。如 果您不想使用电子邮件,或者在邮寄到

此电子邮件地址后一周内没有收到确认 回执, 请写信至"Open Source Team, Philips Intellectual Property & Standards, P.O. Box 220, 5600 AE Eindhoven, The Netherlands."如果您没有及时收到确认 函件,请发送电子邮件字句上述电子邮件地 址。

#### © 2009, Xiph.Org Foundation

Redistribution and use in source and binary forms, with or without modification, are permitted provided that the following conditions are met:

- Redistributions of source code must retain the above copyright notice, this list of conditions and the following disclaimer.
- Redistributions in binary form must reproduce the above copyright notice, this list of conditions and the following disclaimer in the documentation and/ or other materials provided with the distribution.
- Neither the name of the Xiph. org Foundation nor the names of its contributors may be used to endorse or promote products derived from this software without specific prior written permission.

This software is provided by the copyright holders and contributors "as is" and any express or implied warranties, including, but not limited to, the implied warranties of merchantability and fitness for a particular purpose are disclaimed. In no event shall the foundation or contributors be liable for any direct, indirect, incidental, special, exemplary, or consequential damages (including, but not limited to, procurement of substitute goods or services; loss of use, data, or profits; or business interruption) however caused and on any theory of liability, whether in contract, strict liability, or tort (including

negligence or otherwise) arising in any way out of the use of this software, even if advised of the possibility of such damage

<span id="page-8-0"></span>2 您的新设备

# 包装盒内物品

确认您已收到以下物品: Connect

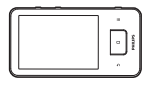

耳机.

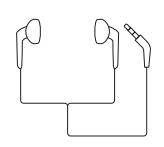

LISR 电缆

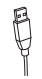

快速入门指南

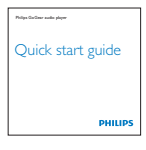

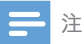

• 图像仅作参考。 Philips 保留更改颜色/设计的权 利, 恕不另行通知。

### 设备上加载的文件

Connect 上已加载以下文件:

用户手册

## 概述

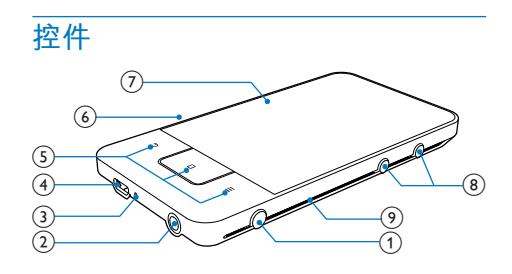

### $\bigcap$   $\bigcup$   $\bigcap$

- 按住: 打开或关闭设备。
- 按下: 锁定/解锁屏墓; 要解锁屏 慕. 请拖动屏幕上的滑块。
- $(2)$  n
	- 3.5 毫米耳机接口
- $(3)$  MIC
	- 麦克风
- $(4)$   $\frac{1}{4}$ 
	- · 用干充电和数据传输的 USB 接口
- $(5)$   $\Delta$ 
	- 返回 上一级别  $\overline{a}$
	- n
		- 按下: 解锁屏幕; 要解锁屏幕, 请 拖动屏幕上的滑块。
		- 按下: 返回主屏幕。
		- 按住: 显示您最近启动的应用程 序。
		-
	- 显示选项菜单
- 6 RESET
	- 当屏幕对任何按键均无反应时使用 圆珠笔尖按下这个孔。
- (7) 触摸屏

### <span id="page-9-0"></span> $\circled{8}$   $\bullet$ ,  $\bullet$

- 按下: 增大/减小音量。
- 按住: 快速增大/减小音量。
- $(9)$  扬声器

### 主屏墓

从主屏幕轻击图标访问应用程序。

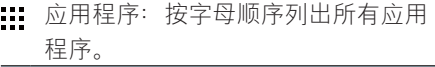

- 田 视频/照片: 从 都添视频/照片。
- **1** 安卓市场: 下载不同的应用程序、游戏 及其他。
- 文件夹视图: 在设备上浏览文件/文件 夹、安装应用程序以及管理文件。
- **6** 设置: 自定义 Connect 的设置
- 语乐: 从音乐播放器应用程序播放音乐  $\bullet$
- **L** 媒体库: 查看您存储在 Connect 上的图 片和视频。
- $\bullet$  收音机: 播放 FM 收音机。
- 录音:制作和播放录音。 ⋓
- 浏览器: 浏览网页。
- 电子邮件: 在设备上设置电子邮件帐 **Q** 户。
- 日历:同步日历、添加事件并为事件设  $\frac{1}{\sqrt{2}}$ 置提醒。
- [7] 闹钟: 设置闹钟。

■ 计算器

在互联网上, 通过应用程序享受在线服 务。

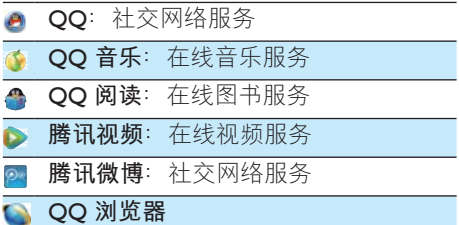

十豆:在线视频服务 െ **6 奇艺**: 在线视频服务 **お 微博**: 社交网络服务 **新浪**: 新闻门户 新浪音乐: 在线音乐服务  $\bullet$ 

# <span id="page-10-0"></span>3 使用入门

# 充电

Connect 具有内置电池, 可通过电脑的 USB 端口充电。

使用 USB 线缆将设备连接至电脑。

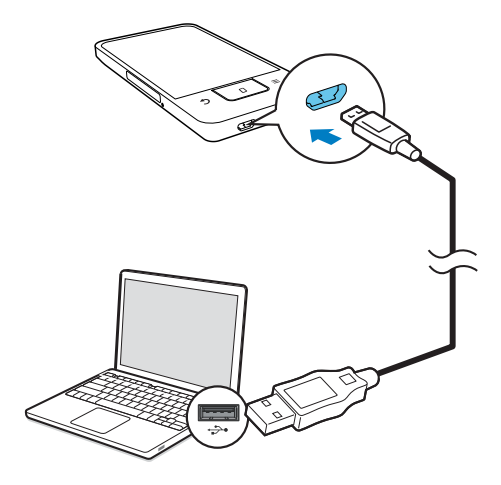

打开或关闭设备

按住 ① / △ 打开或关闭设备。

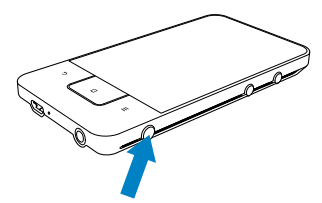

# 选择 USB 连接模式

打开设备并将其连接至电脑。 将显示一个 弹出屏幕, 以供您选择连接模式:

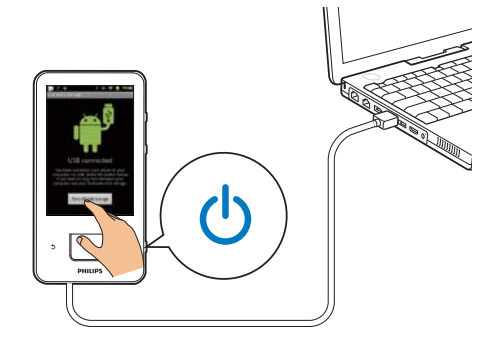

#### 仅充电模式

默认情況下, 设备在仅充电模式下连接至 电脑。 在此模式下, 可在充电时播放媒体 文件。

• 按合或 5 退出弹出屏幕。

#### USB 存储模式

要在电脑和设备之间复制, 同步或移动文 件, 请选择 USB 存储模式。 打开 USB 存 储模式时. 您无法在 Connect 上播放媒体 文件。

> • 在弹出屏幕上, 轻击 Turn on USB storage (打开 USB 存储) 或 Turn off USB storage (关闭 USB 存储)。

# <span id="page-11-0"></span>**查找应用程序**

在主屏幕上导航以杳找应用程序:

向左/向右滑动以选择页面;

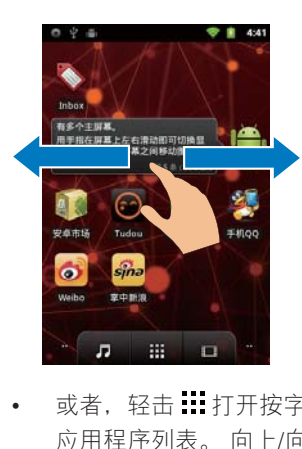

或者, 轻击… 打开按字母顺序排序的 应用程序列表。 向上/向下滑动以滚动 查看列表。轻击 → 关闭列表。

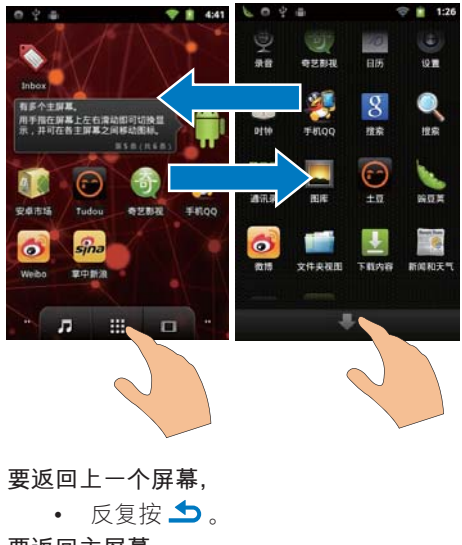

 $\cdot$  反复按  $\blacktriangle$ 。

要**返回主**屏幕

• 按 $\mathsf{D}$ 。

# 使用状态栏和通知下拉列表

事件图标显示在屏幕上方。 向下拖动滚动 栏可了解详细信息。

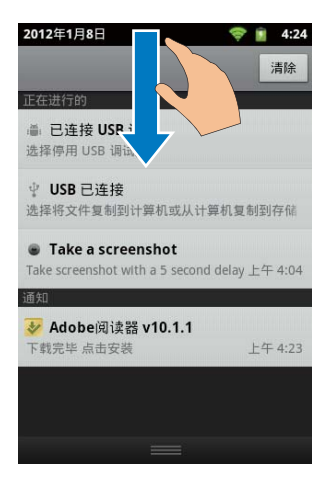

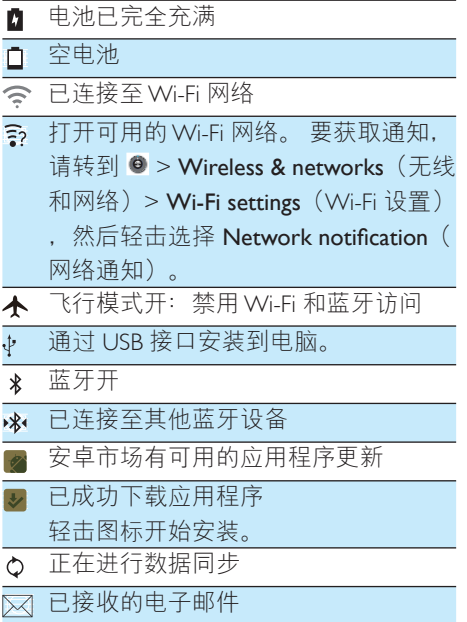

#### <span id="page-12-0"></span>日历提醒开  $\overline{1}$

已设置并开启闹钟  $\widehat{\mathcal{C}}$ 

# 使用电源控件小工具

小工具允许您在主屏幕上快速访问各种功 能。

在主屏幕上, 向左/向右滑动以查找电源控 件小工具。 轻击图标打开或关闭功能。

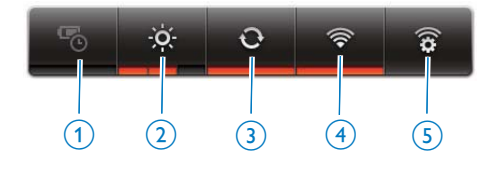

- $(1)$  省电程序
	- 当申池申量不足时, 关闭Wi-Fi 蓝 牙或调低屏幕亮度。
- $(2)$  屏幕亮度控制
	- 更改屏幕的亮度。
- c **ᗣछ**/**Е**
	- 打开或关闭蓝牙功能。
- d Wi-Fi **छ**/**Е**
	- 打开/关闭 Wi-Fi 功能。
- e Wi-Fi **Ꭹ**
	- 搜索可用的 Wi-Fi 网络。 连接至选 定的网络。

#### 为节省电池电量并增加播放时间, 请在设 备上执行以下操作:

- 使用电源控件小工具关闭不需要的 功能;
- 将屏幕关闭计时器设为较低的值 (转到 <sup>●</sup> > Display(显示屏)> Screen timeout (屏幕超时)。

# **使用音乐小工具**

在主屏幕上、使用音乐小工具可以进行下 列操作:

- 转到音乐库  $\bigcirc$ : 或
- 在  $\bigcirc$  中控制音乐播放。

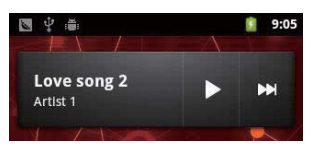

轻击工具栏以转到音乐库 ●。

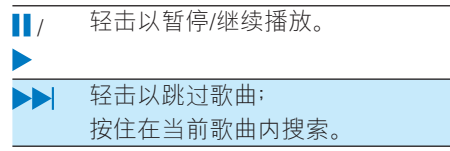

## **旋转屏幕**

要选择横向或纵向视图。

- 1 确保您已在 <sup>●</sup> > Display(显示屏)中 启动 Auto-rotate screen (自动旋转屏 幕)。
- $2$  向左/向右旋转屏幕。

<span id="page-13-0"></span>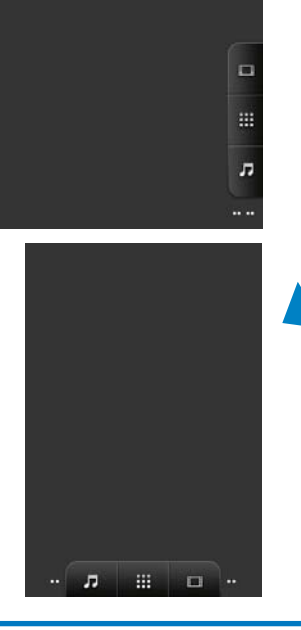

锁定/解锁屏幕

通过锁定屏幕, 您可以锁定屏幕上的所有 触摸控件。 从而避免意外操作。

#### 自动锁定

一段时间后, 屏幕将自动变暗并锁定。要 设置持续时间, 请转到 <sup>6</sup> > Display (显示 屏) > Screen timeout (屏幕超时)。 要手动锁定屏幕

## · 按 $\bigcup$  $\bigcap$

#### 要解锁屏幕

- 1 按心日。
	- 或者. 按门.
- 2 拖动屏幕上的滑块。

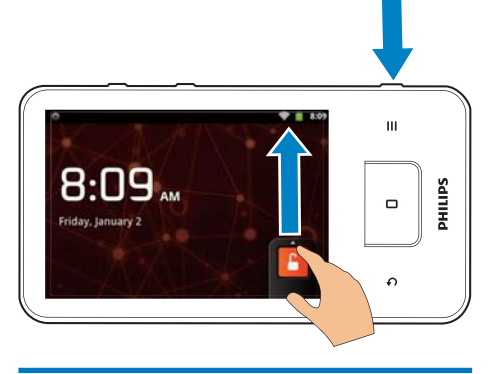

# 自定义主屏幕

要从主屏幕快速访问功能,您可以添加和 重新排列项目。

### 添加项目

#### 添加小工具、快捷方式、墙纸或其他项目

- 1 向左/向右滑动以选择页面。
	- 如有必要,按 口 返回主屏幕。
	- 确保页面未填充。
- 2 轻击并按住空白区域, 直到显示弹出 屏墓。

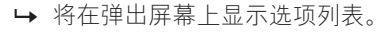

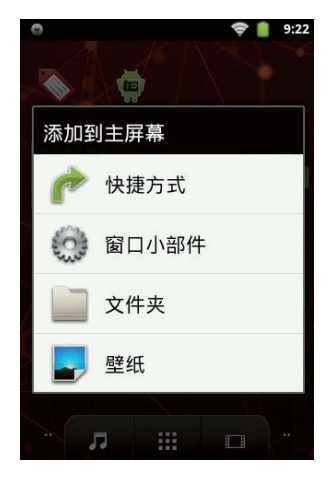

- <span id="page-14-0"></span>3 轻击您的选项。
	- → 快捷方式、小工具、墙纸或其他项 目已添加至选定的页面。

#### 添加应用程序图标

- $1$  向左/向右滑动以选择页面。
	- തᄗң႓ĩС ࡏڴቘూd
	- 确保页面未填充。
- **2** 轻击:: 打开应用程序图标的列表。
- $3$  轻击并按住图标, 直到显示此页面。
- 4 将图标拖到一个空格处。
	- 图标将添加至选定的页面。

### **重新排列项目**

#### **删除项目**

- 1 轻击并按住项目进行解锁。
- 2 将项目拖到章。

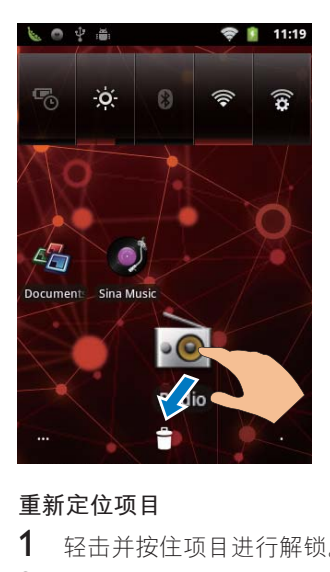

#### 重新定位项目

- $1$  轻击并按住项目进行解锁。
- $2$  将项目拖到页面上的空白处。
- 3 释放项目。
	- → 项目将移到相应的空白处。
- 1 创建文件来:
- $(1)$  按住页面上的空格。 → 将在弹出屏幕上显示选项列 表.
- $(2)$ 轻击选项以创建文件夹。 → 将在页面上创建文件夹。
- 2 将图标拖到文件来:
	- (1) 按住图标进行解锁。
	- $(2)$  将图标拖到文件夹。
- 3 重命名文件夹:
	- $(1)$ 轻击打开文件夹。
	- $(2)$  按住文件夹名称栏, 直到显示屏幕 键盘。
	- $(3)$  输入文件夹名称。

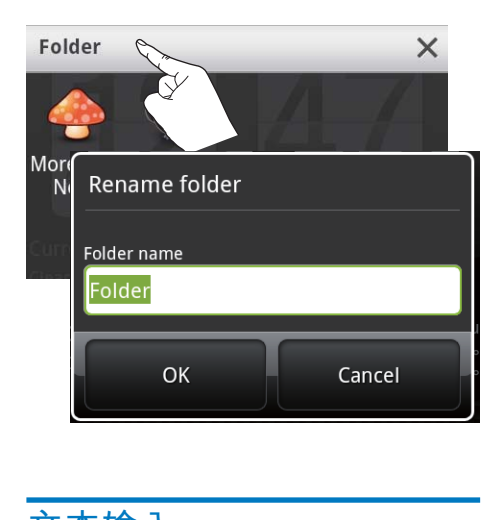

**文本输入** 

使用屏幕键盘, 您可以使用多种语言输入 文本。

### 选择文本输入的选项

#### 选择输入法

<span id="page-15-0"></span>• 按住文本框, 直到显示弹出屏幕。 → 您可以选择以下输入法:

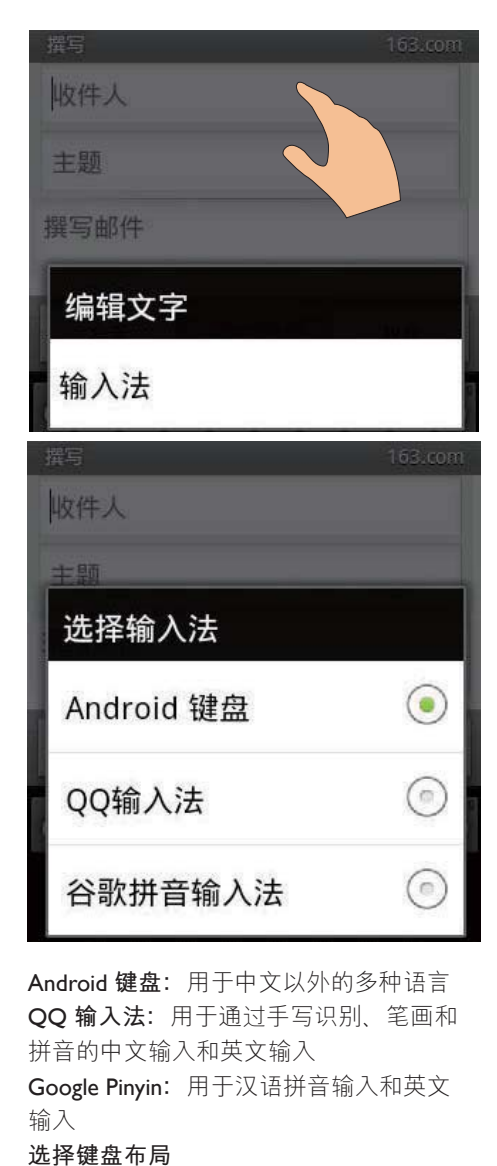

Android 键盘: 用干中文以外的多种语言 OO 输入法: 用干通过手写识别, 笔画和 拼音的中文输入和英文输入

Google Pinyin: 用干汉语拼音输入和英文 输入

#### **选择键盘布局**

要使用更大或更小的屏幕键盘。请将设备 旋转为横向或纵向视图。

### **位用 Google Pinyin 输入文本**

#### 选择文本输入模式

- 在键盘上, 轻击 中文 / 英文 在汉语 拼音和英文输入之间切换;
- 轻击?123 讲入或退出数字/符号的 输入模式。

### **米**提示

• 在数字/字符键盘上, 轻击 ALT 在不同数字/符号 及更多符号选择之间切换。

#### 要在大写和小写字母之间切换,

- 轻击 $\bullet$  /  $\hat{Q}$  在  $\hat{Q}$  和 $\bullet$  之间切换。  $\mapsto \triangleq$ : 您输入的字母为大写。
	- $\rightarrow$   $\Omega$ : 你输入的字母为小写。

#### 要移至下一行

- 轻击 $\leftarrow$  .
- 要删除光标前的输入.
	- $\cdot$  轻击  $\left\langle \times \right\rangle$

### **使用 OO Pinyin 输入文本**

#### 选择文本**输入模式**

- 轻击的在文本输入模式之间切 换。
- 轻击12 讲入数字输入模式; 轻击 返回退出。
- 轻击符 讲入符号输入模式; 轻击 **返回** 退出。
- 轻击 学 隐藏键盘。

### 在中国 Android 键盘输入文字

- 1 轻击文本框即可开始输入文本。
	- 将显示屏墓键盘
- $2$  轻击按键输入文本。
- 3 要选择单词建议.
- 向左或向右滑动以杳看更多诜项; 轻击选定的选项。
- 要选择键盘设置或输入法,
	- 在屏幕键盘上, 轻击◎ 并选择 Android keyboard settings (Android 键盘设置)。

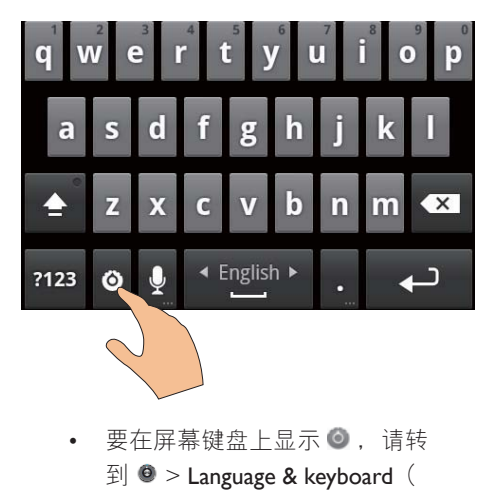

要在屏幕键盘上显示 ●. 请转  $\exists$   $\ket{\Theta}$  > Language & keyboard ( 语言和键盘) > Android keyboard (Android 键盘)。选择 Show settings key (显示设置键)。

要在文本输入过程中显示单词建议。

1 在屏幕键盘上, 轻击  $\bullet$  > Android keyboard settings (Android 键盘设置) d

 $2$  选择 Show suggestions  $(\text{ln}\pi)$ 。 要在选定的输入语言之间切换。

- $1$  将您经常使用的语言添加到选项列表。
	- 在屏幕键盘上, 轻击 > Android keyboard (Android 键盘)。 选择 Input languages (输入语言)。
	- 轻击复选框选择语言。
- $2 \quad \text{# L...}$   $\blacksquare$   $\vdash$  . 向左/向右滑动以选择语 音。

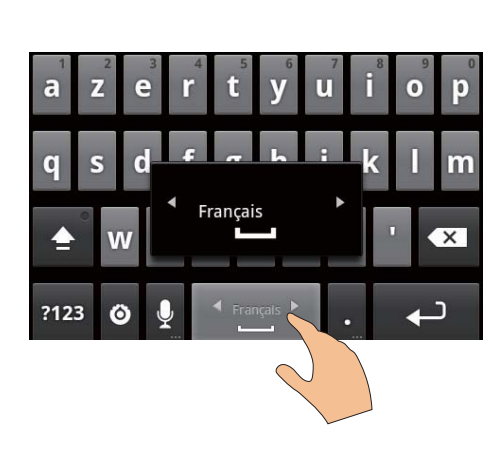

# 要在不同字母和数字/符号之间切换,

 $\cdot$  #  $\pm$  0123 / ABC

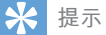

• 在数字/字符键盘上, 轻击 ALT 在不同数字/符号 及更多符号洗择之间切换。

#### 要在大写和小写字母之间切换,

- 反复轻击 俞 在 俞 《 和 俞 之间 t刀换。
	- → ←: 您输入的下一个字母为大 写。
	- $\bullet$ : 您输入的所有字母均为大  $\Xi$ .
	- →  $\textcolor{red}{\blacklozenge}$ : 您输入的所有字母均为小  $E$ .

#### 要获取更多字母和符号选项,

• 轻击并按住字母或符号按钮, 直到 显示弹出屏幕。

<span id="page-17-0"></span>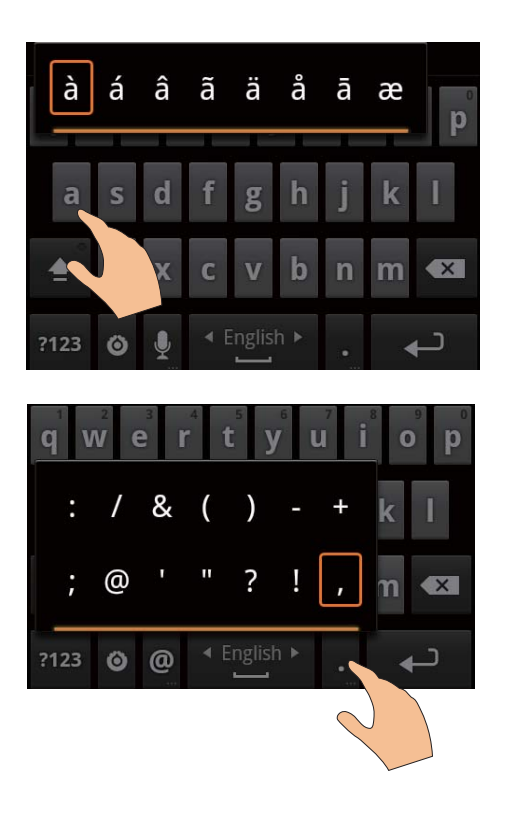

要移至下一行。

• 轻击←,

编辑文本

您可以剪切、复制和粘贴您输入的文本。 选择文本

- 1 选择开始位置:
	- 轻击并按住文本. 直到显示弹出 屏幕。
		- → 弹出屏幕中将显示选项: Select word (选择单词)、Select all ( 全洗)。
- 2 轻击 Select word (选择单词)。
	- → 当前单词已选定, 并显示开始和结 束位置的标记。

• 轻击 Select all (全选) 以选择所有 文本。

3 拖动标记选择或更改开始/结束位置。

#### 复制或剪切文本

- 1 轻击并按住选定的文本, 直到显示弹 出屏幕。
	- → 弹出屏幕中将显示选项: Copy (复 制)、Cut (剪切)。
- 2 轻击 Copy (复制) 或 Cut (剪切)。 → 将复制或剪切选定的文本。

粘贴文本

- 1 将光标放在某位置。
- 2 轻击并按住此位置, 直到显示弹出屏 墓.
	- → 弹出屏幕中将显示 Paste (粘贴) 选项。
- 3 轻击 Paste (粘贴)。
	- → 将文本粘贴至选定位置。

# <span id="page-18-0"></span>5 连接

# **连接至互联网**

将  $Comper$  连接至于线路由器  $(E, \lambda)$ 占 。您可以将 Connect 连接至通过路由器构 建的网络。

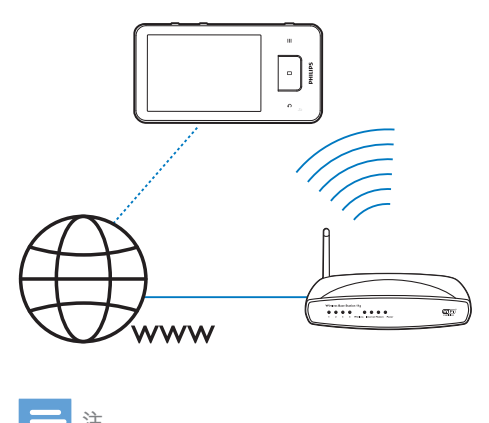

#### 注

- 确保路由器直接连接到 Internet. 并且无需在电脑 上拨号。 • 在开始 Wi-Fi 连接之前,准备好路由器的加密密
- 铞。

#### 要连接至 Wi-Fi 网络,

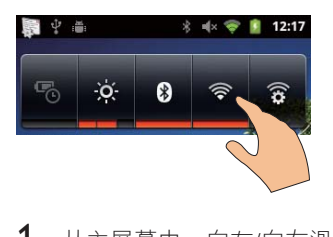

- $1$  从主屏幕中,向左/向右滑动以杳找电 源控件小工具。
- $2 \times \# \Leftrightarrow \pi \text{ H}$  Wi-Fi 功能。 • 设备开始连接至上次连接的网络。

 $\mapsto$  Wi-Fi 连接成功完成时,  $\circledR$  将出现 在状态栏中。

#### 要切换到其他Wi-Fi 网络.

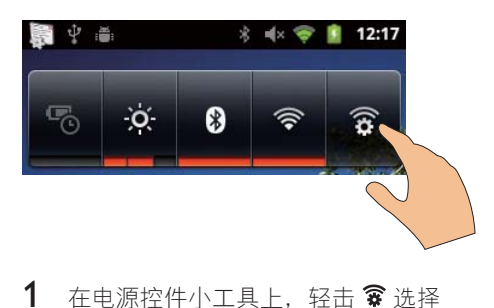

- 1 在电源控件小工具上, 轻击 3 选择 Wi-Fi 设置。
	- → 您将看到一个附近可用Wi-Fi 网络 和上次连接网络(如果记住该网 络)的列表。
- 2 将 Connect 连接至网络:
	- 在 Wi-Fi 网络的列表中, 轻击选定 的网络;
	- 在弹出文本框中输入加密密钥。

### 注

- 如果您的路由器上启用了 MAC 地址筛选, 则将 Connect 的 MAC 地址添加到允许加入网络的设备 列表中。 要查找 Wi-Fi MAC 地址, 请在主屏幕上  $H_1$   $\bullet$  > Information (信息) > Status(状态)。
- 如果您已禁用 SSID 广播或隐藏了路由器的 SSID ( 服务集标识符), 则可以手动输入网络的 SSID 或  $\Delta$ 开名称。 转到  $\bullet$  > Wi-Fi settings (Wi-Fi 设 置) > Add Wi-Fi network (添加 Wi-Fi 网络)。
- 如果路由器上的 DHCP (动态主机配置协议) 不可 用或禁用, 请手动输入 (请参见第 [41](#page-42-1) 页的 '高级设 置')Connect 的 IP 地址。

## **连接至您的电脑**

通过LISB 线缆将设备连接至电脑。 按照以 下操作将应用程序或媒体文件从电脑传输 到设备:

<span id="page-19-0"></span>• 在 Windows 资源管理器中, 将应 用程序或媒体文件从电脑拖放到 设备。

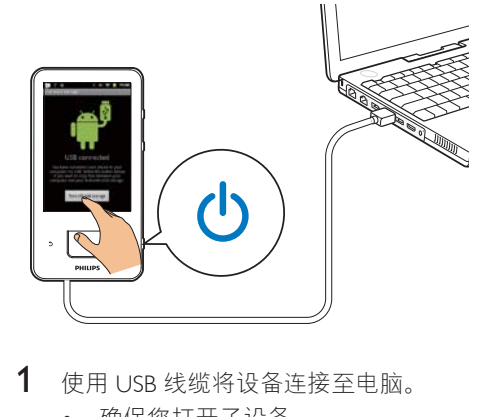

- 1 使用 USB 线缆将设备连接至电脑。
	- 确保您打开了设备。
- $2$  在设备  $F$  HT开 USB 存储:
	- 在弹出屏幕上, 轻击 Turn on USB storage (打开 USB 存储)。
- 3 在电脑的我的电脑或电脑下,
	- 杳找 Connect;
	- 杳找文件/文件来。
- 4 从电脑中将文件/文件夹拖放到  $Connect<sub>o</sub>$
- 注

• 打开 USB 存储模式时,您无法在 Connect 上播 放媒体文件。要在设备上播放媒体文件, 请关闭 LISB 左储模式

# **连接至蓝牙**

通过蓝牙, 您可以在 Connect 上以无线方 式执行以下操作:

- 从另一连接的蓝牙设备接收或发送 文件;
- 通过立体声蓝牙耳机收听音乐;

• 通过蓝牙扬声器收听音乐。

### 与蓝牙设备连接

您可以通过以下方式连接 Connect 和蓝牙 语名:

- 连接其他蓝牙设备;
- 通过其他蓝牙设备获得连接。

#### **米**提示

• 连接之前, 请先杳阅蓝牙设备的用户手册, 取得 其蓝牙配对密码。 或尝试 0000 或 1234。

#### **连接其他蓝牙设备**

- $1$  在蓝牙设备上,确保该设备可被其他蓝 牙设备发现。
	- 请杳阅该蓝牙设备的用户手册了解 有关信息。
- $2 \pi$  Connect  $\dagger$ . 搜索蓝牙设备:
	- 从主屏幕轻击  $\Theta$  > Wireless & networks (无线和网络) > Bluetooth settings (蓝牙设置);
	- 如有必要, 轻击打开 Bluetooth ( 蓝牙);
		- 如果启用此功能, 则选中复选 框。
		- → 多 将显示在状态栏上。
	- 轻击 Scan for devices (扫描设备)
		- $\circ$ → 在被发现后, 设备将显示在 Scan for devices (扫描设备)  $\overline{\mathcal{N}}$ .
- 3 配对设备:
	- 在 Connect 上, 轻击设备并根据提 示输入密码;
	- 在设备上, 根据提示输入密码。  $\mapsto$  配对完成后,将显示一则消 息。

#### 通过其他蓝牙设备获得连接

- <span id="page-20-0"></span>1  $\pi$  Connect  $\vdash$ . 确保 Connect 可被其 他蓝牙设备发现:
	- 从主屏幕轻击  $\Theta$  > Wireless & networks (无线和网络) > Bluetooth settings<sup>(蓝牙设置);</sup>
	- 如有必要. 轻击打开 Bluetooth ( 蓝牙);
		- → 如果启用此功能, 则选中复选 框。
	- 轻击 Discoverable (可发现)。  $\rightarrow$  Connect 可被发现 120 秒。
- $2\pi$  在蓝牙设备上,搜索并配对 Connect。
	- 有关步骤信息,请杳阅蓝牙设备的 用户手册。

### 通过蓝牙收发文件

#### 将文件发送至其他蓝牙设备

- 1 请确保
	- 您已配对 Connect 和蓝牙设备;
	- 在 Connect 和蓝牙设备上, 蓝牙已 打开。
- $2 \times$  在 Connect 上, 通过蓝牙发送文件:
	- 在媒体库或播放屏幕上, 按 $\equiv$  > Send via BT (通过蓝牙发送)或 Share (分享)。 通过蓝牙选择传 输洗项;
	- 在文件列表中, 轻击选择文件;
	- 轻击已配对的设备开始发送。 → 当 Connect 连接至蓝牙设备 时,屏幕上将显示ゆ。
- $3$  在蓝牙设备上, 接收文件:
	- 根据提示确认。
	- 根据提示保存文件。
- 从另一蓝牙设备接收文件
- $1$  清确保
	- 您已配对 Connect 和蓝牙设备;
	- 在 Connect 和蓝牙设备上, 蓝牙已 打开。
- $2$  在蓝牙设备上,通过蓝牙将文件发送至  $Connect$ 
	- → 当 Connect 连接至蓝牙设备时, 屏 **墓上将显示 咪**。
- 3 在 Connect 上, 接收文件:
	- 根据提示确认。 → 在■中, 将为收到的文件创建 bluetooth 文件夹。

### 通过立体声蓝牙耳机收听音乐

#### 连接立体声蓝牙耳机

- 按照"连接其他蓝牙设备"下的步 骤操作。
	- → 成功连接后的, 将显示 \*。
	- → 下次在设备上打开蓝牙时, 将 自动建立蓝牙连接。

### 通过立体声蓝牙耳机收听音乐

•  $F \cap \text{Conect}$   $\vdash \mathbb{R}$   $\mathbb{R}$   $\rightarrow$   $\mathbb{R}$ . • 您可以通过已连接的蓝牙耳机 收听音乐。

<span id="page-21-0"></span>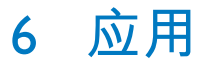

借助各种应用程序, 您可以在 Connect 上 访问功能, 服务和不同的音频/视频内容。

# 安装应用程序

在 Connect 上, 您可以安装来自以下来源 的应用程序:

- 安卓市场 (通过互联网); 或
- 其他来源, 例如 其他在线来源、 设备的内部存储。

### 安卓市场

#### 安装来自安卓市场的应用程序

从主屏幕转到9. 您可以下载和安装应用 程序及游戏。

- 1 在11中根据需要搜索应用程序:
	- 轻击 \$ 按类别搜索;
	- 轻击 Q 搜索关键字。
- 2 下载应用程序:
	- 轻击应用程序。 根据需要确认。
		- → 下载完成后, 自动开始安装。
		- → 向下拖动状态栏以杳找状态。 如有必要, 请轻击图标并根据 提示开始安装。

### 其他来源

#### 允许从未知来源安装

- 从主屏幕转到 © > Applications ( 应用程序)。 轻击启动 Unknown sources (未知来源)。
- 下载/传输应用程序
	- 要从在线来源下载应用程序, 请按 照屏幕上的说明操作;

• 要将应用程序转输到内存, 请使用 LISR 线缆将您的设备连接到电脑。

#### 开始安装

- 下载的应用程序将自动开始安装;
- 要杳找您转输到内存的应用程序. 请转到山上。 杳找应用程序, 然后 轻击选项开始安装。

# 管理应用程序

您可以在设备上管理应用程序, 例如安装/ 卸载应用程序, 停止运行应用程序或选择 其他洗项。

- 1 从主屏幕选择 Settings (设置) > Applications (应用程序) > Manage applications (管理应用程序):
	- 在 Downloaded (已下载) 中, 杳 找从安卓市场或其他来源下载的应 用程序。
	- 在 Running (正在运行) 中, 查找 正在设备上运行的应用程序。
	- 在 All (全部) 中, 杳找您在设备上 安装的所有应用程序。
- 2 轻击应用程序。
	- → 将显示选项和信息。
- 3 轻击选择一个选项。

# <span id="page-22-0"></span>7 **᭶ˠ**

转到 ● 以播放来自设备音乐库的音乐。

**浏览音乐库** 

#### 按歌曲信息查找音乐

在媒体库屏幕上, 按演唱者, 歌曲标题或 专辑杏找音乐。

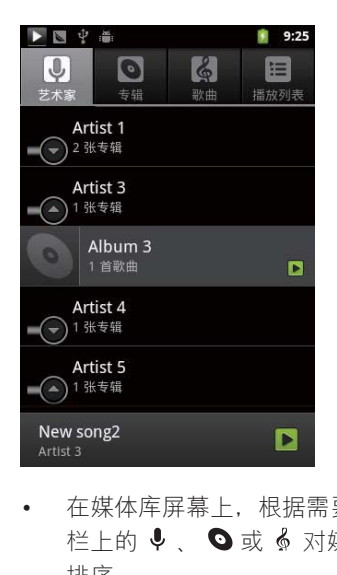

- 在媒体库屏幕上、根据需要轻击选择 栏上的 ↓、 ●或 ∮ 对媒体库进行 排序。
	- 音乐库按字母顺序列出的歌曲信息 排列。
	- → 当您按专辑对媒体库排序时, 将显 示可用的专辑封面。

#### 按播放列表杳找音乐

在设备上, 您可以为要一起播放的歌曲创 建播放列表。

> • 在媒体库屏幕上, 根据需要轻击:三 杳找播放列表。

# 播放音乐

- $1$   $\pi$ 音乐库中, 浏览以杳找音乐。
- $2$  轻击歌曲开始播放。

要播放全部演唱者、专辑或播放列表,

- 1 轻击并按住演唱者 专辑或播放列表。
- $2$  在弹出屏幕上, 选择 Play  $(M\oplus \mathbb{R})$ 。  $\mapsto$  此时将显示播放屏幕。

#### **洗择播放洗项**

在播放屏幕上, 轻击图标选择播放选项:

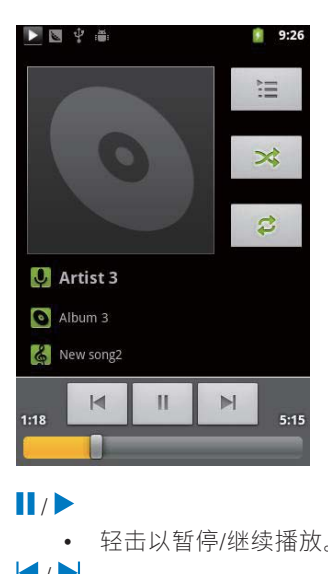

• 轻击以暂停/继续播放。

 $M$ 

- 轻击以跳过歌曲。
- **CD**
- 轻击一次或多次选择重复播放选 而: 全部重复: 轻击以重复播放当前文 件夹中的所有歌曲。 单曲重复: 轻击以重复播放当前 歌曲。

<span id="page-23-0"></span>• 轻击以随机顺序播放当前文件夹中 的所有歌曲。

### **选择声音选项**

在播放屏幕上, 按■并选择 Sound effects<sup>(音效)</sup>。

#### [FullSound]

• 还原音乐压缩损耗的声音细节(例如 MP3,  $WMA$ <sub>o</sub>

#### **「定制音效**】

拖动屏幕上的导航按钮, 以选择声音 设置。

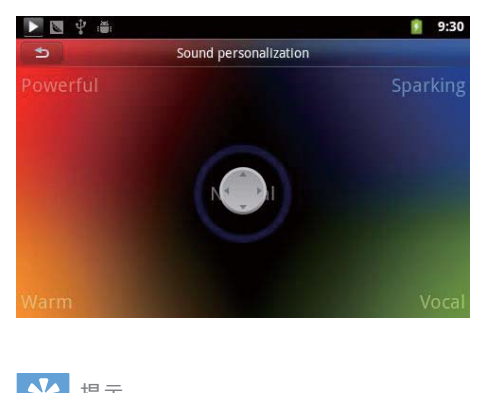

**米**提示

• 选择 [FullSound] 和 [定制音效] 其中一个, 就会关 闭另一个。

### 在播放屏幕和选项列表之间切换

- 在音乐库上,轻击底部的播放栏以转到 播放屏幕。
- 在播放屏幕上, 轻击: 三转到上一级 的选项列表。 要返回音乐库, 请反复 按夕。

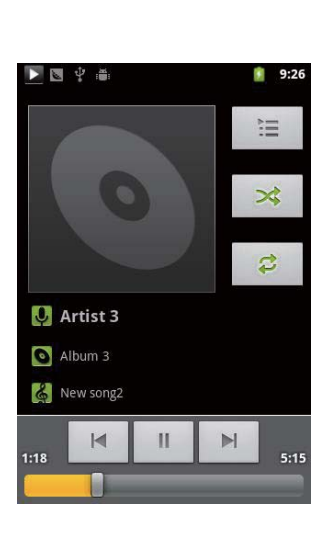

# **播放列表**

您可以为要一起播放的歌曲创建播放列 表。

## **将歌曲添加到播放列表**

- $1$   $\pi$ 音乐库上, 选择演唱者, 专辑或歌 曲.
- $2$  轻击并按住演唱者。专辑、或歌曲, 直至显示弹出屏幕。 轻击 Add to playlist (添加至播放列表)。
- 3 选择或创建播放列表。 → 选定的歌曲或演唱者、专辑下 的所有歌曲将被添加到播放列 表。

### 重命名播放列表

- 1 洗择播放列表。
- $2$  轻击并按住播放列表, 直到显示弹出屏 幕。轻击 Rename (重命名)。 • 将显示屏墓键盘。
- 3 编辑播放列表的名称。 • 播放列表将被重命名。

## <span id="page-24-0"></span>从播放列表中移除歌曲

- $\mathbf 1$ 在播放列表中,选择或播放歌曲。
- 2 轻击并按住歌曲, 直到显示弹出屏幕。 轻击 Remove from playlist (从播放列表 中删除)。

→ 选定的歌曲将从播放列表中移除。

### 删除播放列表

- $\mathbf 1$ 选择播放列表。
- 2 轻击并按住播放列表, 直到显示弹出屏 幕。轻击 Delete (删除)。
	- → 播放列表将被删除。

<span id="page-25-0"></span>8 媒体库

- 转到口或 人以播放:
	- 存储在设备上的视频/照片。

# 浏览媒体库

- 1 从主屏幕转到 。 → 将显示照片和视频文件夹。
- $2$  轻击一个文件夹。 → 将显示文件夹中的照片/视频。

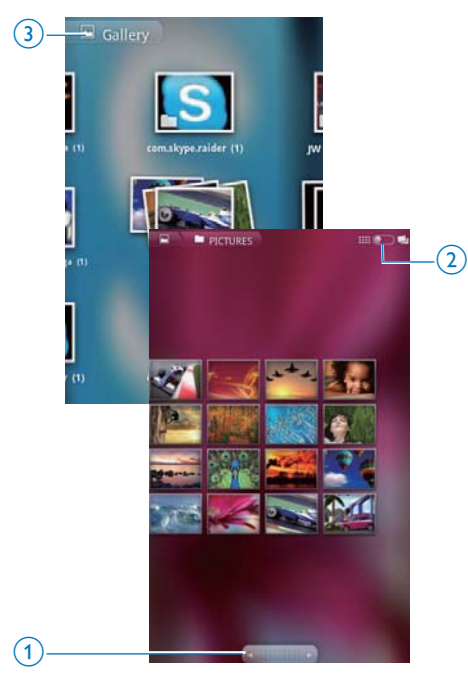

#### 要浏览照片或视频,

- 请在屏幕上向左/向右滑动;或
- 轻击按钮1移至上一页或下一页上 的照片或视频。

要以缩略图列出照片或视频或按日期分类 存放.

• 请拖动按钮 2。

要转到媒体库的主菜单,

• 请轻击按钮 3。

## 播放视频

- $\mathbf 1$ 在视频库中,浏览以查找视频。
- 2 轻击视频开始播放。
	- → 此时将显示播放屏幕。

### 选择播放选项

在播放屏幕上, 轻击图标选择播放选项:

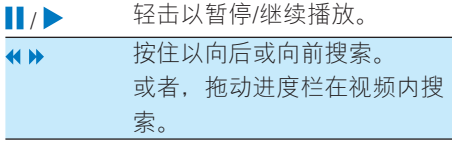

### 选择声音选项

#### 选择声音设置

• 在播放屏幕上, 按 | 以选择/取 消选择 Surround Sound (环绕音 效)。

# <span id="page-25-1"></span>播放照片

• 轻击一张照片开始播放。 → 此时将显示播放屏幕。

24 ZH-CN

<span id="page-26-0"></span>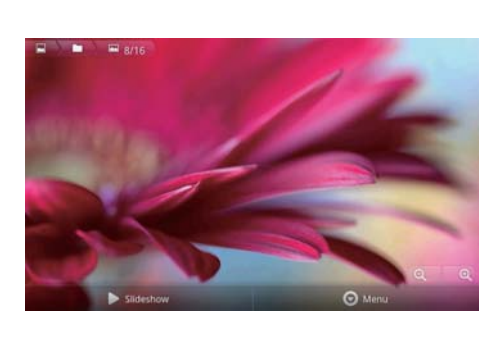

#### 要在播放屏幕上选择播放选项.

• 如有必要, 请轻击屏幕以显示屏幕 上的按钮。

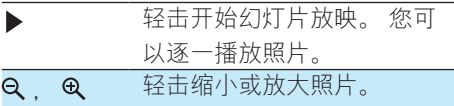

#### 要旋转照片.

- 1 在播放屏幕上, 轻击屏幕上的按钮 Menu (菜单) 并洗择 More (更多)。 • 此时将显示一个选项弹出列表。
- 2 轻击 Rotate Left (向左旋转) 或 Rotate Right (向右旋转)。

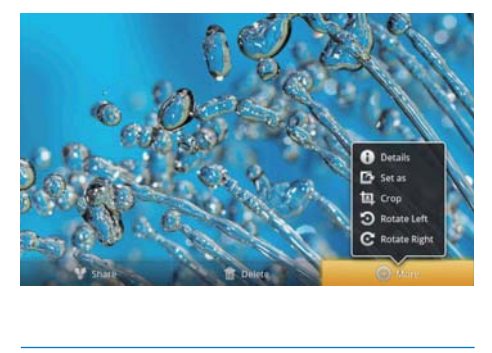

### **裁切照片**

您可以通过裁切照片来减小照片大小。 在 以下情況下 请编辑或裁切照片:

- 您通过电子邮件、蓝牙或社交网络 服务共享照片; 或
- 您将照片设为墙纸。
- $1$  橘放照片 (请参见第 [24](#page-25-1) 页的 '播放照 片 $)$ 。
- $2$  在播放屏幕上, 轻击屏幕上的按钮 Menu (菜单) 并洗择 More (更多).
- 3 轻击 Crop (裁切)。 • 此时将显示裁切框。
- 4 在裁切框中,选择您要保留的区域:
	- 向左/向右滑动以选择区域;
	- 要按比例放大/缩小区域, 请拖动裁 切框的一个角;
	- 要根据需要放大/缩小区域. 请拖动 裁切框的边缘。
- 5 轻击 Save (保存)。
	- 您将保存已裁切版本。

## **将照片设为墙纸**

您可以将照片设置为主屏墓墙纸。

- $1$  播放照片 (请参见第 [24](#page-25-1) 页的 '播放照  $H$ )。
- $2$  在播放屏幕上, 轻击屏幕上的按钮 Menu (菜单) 并洗择 More (更多)。
- 3 轻击 Set as (设为) 并选择 Wallpaper ( 墙纸)
- 4 按照提示裁切照片。

### **删除照片**

- $1$  橘放照片 (请参见第 [24](#page-25-1) 页的 '播放照 片")。
- $2$  在播放屏幕上, 轻击屏幕上的按 **钮 Menu (菜单) 并洗择 Delete (删** 除)。
	- $\mapsto$  删除当前照片。

# <span id="page-27-0"></span>**9 FM 收音机**

### 注

• 在调谐至电台时, 始终插入随附的耳机。耳机亦 可作为天线使用。 为了获得更好的接收效果, 请 向不同方向移动耳机线。

# 调谐至电台

### **自动调谐**

- $1$   $\aleph + \frac{1}{2}$   $\aleph + \frac{1}{2}$   $\heartsuit$ .
	- 上次播放的电台将开始播放。
	- 首次调谐至电台时, 自动调谐自 动开始。
		- → 最多可将 20 个可用的电台存 储为预设电台。 轻击播放预设 电台。
- 2 将屏幕旋转到横向或纵向视图:
	- 横向视图: 收音机播放屏幕
	- 纵向视图: 预设列表
- $3$   $\pi$ 收音机播放屏幕上, 选择预设电台,
	- 向左/向右滑动以切换到下一个/上 一个预设电台;
	- 或者, 轻击 :: 以转到预设列表。
- 4 要将收音机静音/取消静音.
	- 在收音机播放屏墓上轻击 ※ / 14)

 $694$ Preset 01 罬  $\left(\right)$ 101.60  $99$ 100 101  $|102\rangle$ 103 104

### **米**提示

- 夫到新的地方时(例如新的城市或国家/地区) 。条必重新开始自动调谐。以获得更好的接收效  $\mathbf{\mathbb{H}}$
- $\bullet$  要重新启动自动调谐。请按 $\equiv$ 并诜择 Auto tune<sup>(自动调谐)。</sup>

### **手动调谐**

使用手动调谐调到所需的频率或电台。

- $1$   $\mu + \frac{1}{2}$   $\mu$  and  $\alpha$ . • 上次播放的电台将开始播放。
- $2$  在收音机播放屏幕上,在频率栏上向左 或向右滑动。
	- → 从当前频率调谐到下一个可用 的电台。

# 石储预设电台

- 在 Connect 上可以存储最多 20 个预设电 台。
- 1 调谐至电台。
- $2 \pi$ 中收音机播放屏幕上, 按三并选择 Save preset (保存预设)。
	- → 预设电台将显示在预设列表中。
- 3 将预设电台拖到洗定位置。

d

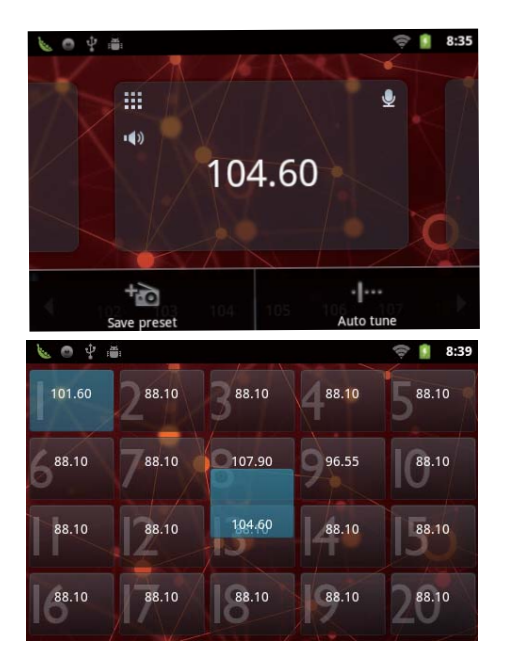

# <span id="page-29-0"></span>10 浏览器

使用 ●, 您可以浏览网页。

- $1 \pi F \ddot{F}$ ## $F \ddot{F}$
- $2$  轻击文本框即可开始输入文本。 → 将显示屏幕键盘。
- $3 \nightharpoonup$ 输入网址。
- $4$  在屏幕键盘上, 轻击 Go (前往)。 要打开新网页
- 在网页屏幕上, 按 <mark>三</mark>并选择 New window<sup>(新建窗口)。</sup>
	- → 您可以转到其他网页。

#### 要在不同屏幕之间进行切换

- $1$  在网页屏幕上, 按二 并选择 Windows<sup> $(mn)$ </sup>
- 2 轻击选定的网页。

# **添加书签**

添加书签。您可以快速访问已访问讨的网 页。

- 1 转到网页。
- 2 按 然后选择 More (更多) > Add bookmark<sup>(添加书签)</sup>。 → 将显示弹出屏幕。
	-
- $3$  编辑名称和网址。
	- → 此时将为网页添加一个书签。

#### 要转到已添加书签的网页

- $1 \pi F \equiv \frac{1}{2} \pi \hat{m}$
- $2$  按  $\equiv$  > Bookmarks (书签) 选择书 签。
	- 您将转到已添加书签的网页。

# <span id="page-30-0"></span>11 电子邮件

在 Connect 上, 您可以和在电脑上一样收 发电子邮件。请执行以下操作:

• 在播放器上设置电子邮件帐户。

# **设置电子邮件帐户**

在 Connect 上按照以下方式设置电子邮件 帐户:

- 设置 POP3 或 IMAP 电子邮件帐 户、或
- 设置 Microsoft Exchange 帐户, 以便 在工作时访问您的 Exchange 邮箱。

#### 设置 POP3/IMAP 帐户

- $1$   $\mathsf{M} \neq \mathbb{R}$   $\ddagger$  as  $\mathsf{H} \subseteq \mathsf{R}$
- 2 设置电子邮件帐户:
	- 输入帐户信息;
	- 选择 pop3 或 IMAP 帐户。
- $3$  按照屏墓上的说明完成设置。
	- 请咨询电子邮件服务提供商了解设 置信息. 例如发送服务器、接收服 务器。

#### 要添加帐户.

- 1 请转到帐户列表屏幕:
	- 如有必要, 请反复按 $\blacktriangle$ 。
	- 或者, 按 $\equiv$ 并在邮件列表屏幕上 选择 Accounts<sup>(帐户)</sup>。
- $2 \pi$ 体户列表屏幕上, 按量并选择 Add account<sup>(添加帐户)</sup>。

#### 要移除帐户.

- 1 在帐户列表屏幕上, 轻击并按住帐户。 ← 将显示弹出屏幕。
- 2 轻击 Remove account  $(\Re$ 除帐户)。 要洗择帐户洗<u>项</u>
- 1 在帐户列表屏幕上, 轻击并按住帐户。
- ← 将显示弹出屏幕。
- 2 轻击 Account settings (帐户设置)。

# **查看电子邮件**

您可以通讨以下方式杳看电子邮件:

- 杳看一个关联邮箱;
- 按帐户杳看邮件;
- 杳看带星标的邮件;
- 杏看未读邮件。

### 查看一个关联邮箱

从一个关联邮箱中。您可以杳看来自不同 帐户的邮件。

- $\frac{1}{2}$  从主屏幕转到 。
- 在帐户列表屏幕上, 轻击 Combined Inbox (关联收件箱)。
	- 要转到帐户列表屏幕,请反复按  $\blacklozenge$
	- □ 武者 按 并选择 Accounts(帐 户 $)$ 。
		- $\overline{u}$  ,  $\overline{v}$  ,  $\overline{v}$  , 户的邮件。

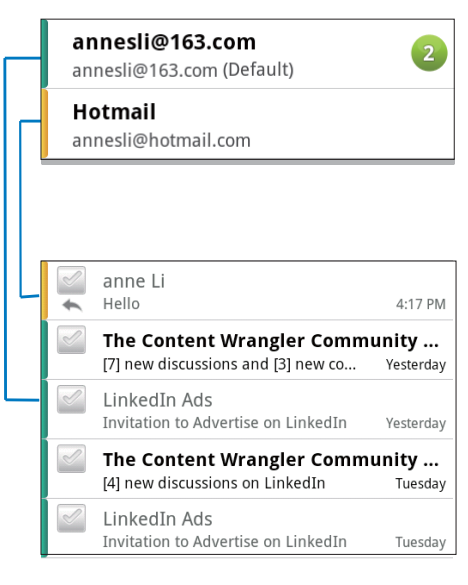

要切换至另一个文件夹。

<span id="page-31-0"></span>您可以杳看不同文件夹中的邮件,如收件 箱 已发送邮件 草稿和发件箱。

- $1$  在邮件列表屏幕上, 按量并选择 Folders  $(\forall 4\# \mp)$ .
- 2 轻击选定的文件夹。

### **按帐户杳看邮件**

#### 要从一个帐户杳看邮件。

- 1 请转到帐户列表屏幕:
	- $\cdot$  如有必要,请反复按  $\triangle$ 。
	- $\cdot$  或者.按 $\equiv$ 并在邮件列表屏幕上 选择 Accounts<sup>(帐户)</sup>。
- $2$  轻击选定的帐户。 • 此时将显示该帐户的邮件。

### 杏看带星标的邮件

#### 要杳看带星标的邮件

- 1 请转到帐户列表屏幕:
	- 如有必要. 请反复按  $\bigtriangleup$ 。
	- $\cdot$  或者,按 $\equiv$ 并在邮件列表屏幕上 选择 Accounts<sup>(帐户)</sup>。
- $2 \times \pm$  Starred  $(\#E\pi)$ 。
	- → 此时将显示所有帐户中带星标的 邮件。
- 要向邮件添加星标,
	- 在邮件列表屏幕上, 轻击邮件旁边 的星标。
		- → 对于带星标的邮件, 将选定星 标。

#### 或者.

- $1$  在邮件列表屏幕上, 轻击邮件旁边的 复选框。
	- 此时将洗中复洗框。
- $2$  经未屏幕底部的选项。

### 杏看未读邮件

#### 要杳看未读邮件.

• 在邮件列表屏幕上, 将突出显示未 读邮件。

#### 要将洗定的邮件标记为已读或未读,

- $1$  在邮件列表屏幕上,轻击邮件旁边的 复选框。
	- 此时将选中复选框。
- $2$  轻击屏墓底部的选项。

或者.

- 1 在邮件列表屏幕上, 轻击并按住邮件。 → 将显示选项列表。
- $2$  轻击选项将邮件标记为已读或未读。

## **瞿写电子邮件**

#### 要**撰写新邮件**.

- 1 要选择您用干发送邮件的帐户,请转到 帐户列表屏墓:
	- 如有必要. 请反复按  $\bigcirc$  .
	- 或者. 按  $\equiv$  并在邮件列表屏幕上 选择 Accounts (帐户)。
- $2$  在邮件列表屏幕上,按三并诜择 Compose<sup>(撰写)</sup>。
	- 此时将显示屏幕, 以便您撰写邮 件。
- $3$  要选择选项,请按三。

#### 要回复当前邮件.

- $1$  在邮件列表屏幕上, 轻击阅读选定的 邮件。
	- → 此时将显示邮件内容。
- $2$  轻击屏幕上的选项。

#### 要转发当前邮件.

• 阅读邮件时, 按 = 并洗择 Forward<sup>(转发)</sup>。

### <span id="page-32-0"></span>要向发送的邮件添加您的签名,

- 1 在邮件列表屏幕上, 按三并选择 Account settings (帐户设置)。
- 2 要编辑您的签名, 请选择 Signature ( 签名)。

# 整理电子邮件

要删除当前邮件,

• 阅读邮件时, 轻击屏幕按钮。

要删除选定的邮件。

- 1 在邮件列表屏幕上, 轻击邮件旁边的 复选框。
	- → 此时将选中复选框。
- 2 轻击屏幕底部的选项。

# <span id="page-33-0"></span>12 文件夹视图

借助 ■ . 您可以在设备内存中查找和管 理文件。

# **杏找文件**

在主屏幕中,轻击山。您可以杳找存储 在 Connect 内存中的文件。

# 管理文件

在山中, 您可以执行以下操作来管理文 件:

• 从内存中删除文件/文件夹。

#### 要删除文件/文件夹.

- $1 \pi \bar{x}$  # 文件/文件夹屏幕上, 按量并选择 Delete<sup>(删除)</sup>。
	- → 将在文件/文件夹旁边显示复选 框列表。
- 2 轻击复选框选择或取消选择文件/文件 来。
- $3$  洗择您的选项,并根据提示进行确认。

# 其 **享 文** 件

- 在山中, 您可以通过蓝牙共享文件。
- 1 在文件列表屏幕上,按 $\equiv$  > Send via  $BT$  $(\n$ 通过蓝牙发送)。
	- → 将在文件旁边显示复选框列 表.
- 2 轻击复选框选择或取消选择文件。根 据提示确认。
- $3$  在 Connect 上, 配对蓝牙设备:
- 轻击 Scan for devices (扫描设备) 以杳找并配对设备。
- 或者, 轻击配对的设备开始发送。 → 当 Connect 连接至蓝牙设备 时,屏墓上将显示ゆ。
- 4 在蓝牙设备上,接收文件:
	- 根据提示确认;
	- 根据提示保存文件。

32 **ZH-CN** 

# <span id="page-34-0"></span>13 日历

在设备上, 您可以将日历与以下项目同 步:

> • Microsoft Exchange 帐户的日历 (请 参见第38页的'在企业网络中使用 设备')。

<span id="page-35-0"></span>14 录音

从主屏幕转到 业以制作和播放录音。

# 语音录制

- 1 从主屏幕转到业。 → 录音库中显示现有的录音。
- 2 轻击■切换到录音屏幕。
- 3 确保麦克风靠近待录音的音源。

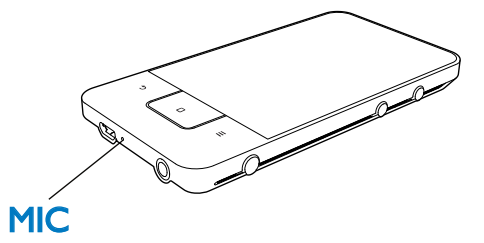

4 执行以下操作开始,暂停或停止录音。

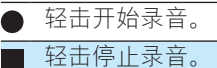

5 轻击 :: 切换到录音库。

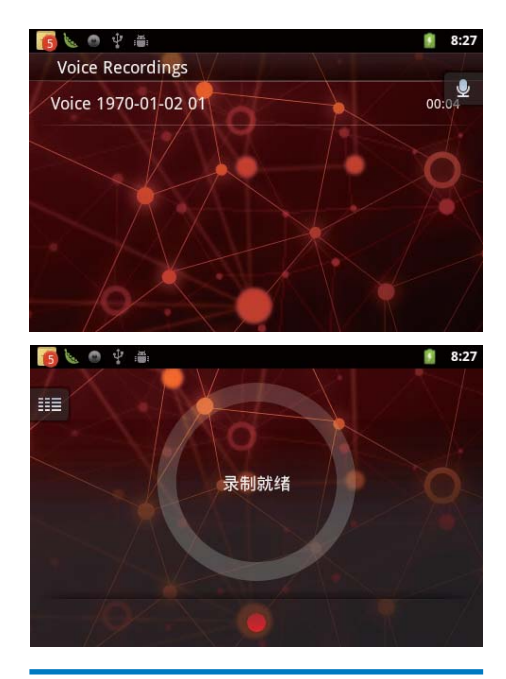

# FM 收音机录音

- 1 从主屏幕转到面。
- $\overline{2}$ 调谐至电台。
- 3 在收音机播放屏幕上,轻击■。 → 将显示录音屏幕。
- 4 按照语音录制中的步骤 4 和 5 执行操 作。

# 播放录音

- 1 从主屏幕转到业。 → 录音库中显示现有的录音。
- 2 轻击录音开始播放。
- 3 轻击■/▶暂停/恢复播放。

# <span id="page-36-0"></span>共享录音

您可以通过 Internet 或蓝牙共享录音。

- 1 轻击 : 1 切换到录音库。 → 录音库中显示现有的录音。
- 2 按 | , 然后选择 Share (共享)。
- 3 轻击选择选项。
- 4 按照屏幕上的说明发送选定的文件。

# <span id="page-37-0"></span>15 闹钟

在播放器上, 您可以设置闹钟。 设置闹钟

- $1<sup>1</sup>$ 确保您已设置时钟时间 (请参见第46 页的'日期和时间')。
- $\mathcal{P}$ 在主屏幕中,轻击 ?。 轻击 ?。
- 3 要设置闹钟,
	- 要添加闹钟, 请轻击 Add alarm ( 添加闹钟)。
	- 要更改闹钟,请轻击预设闹钟时 间。
- 4 选择您的选项。根据提示确认。

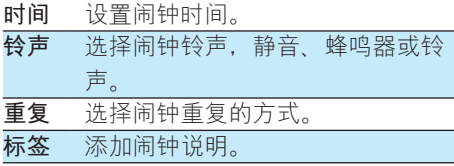

打开或关闭闹钟

- 在2中8, 轻击设定的闹铃时间 旁边的复选框。
	- → 如果启用此功能, 则选中复选 框。
	- → 打开闹钟时, 状态栏上将显示  $\odot$

#### 使用闹钟

到达设定的闹钟时间时, 状态栏上将显示 闹钟声音和通知。 向下拖动状态栏杳看详 情。

- 要中断闹钟, 请轻击 Snooze (暂 停)。 → 闹钟在 10 分钟后响起。
- 要停止闹钟, 请轻击 Dismiss (解 除)。
	- → 闹钟将在下一个设定的时间到 达时重复。

# <span id="page-38-0"></span>16 计算器

从主屏幕中, 轻击 ■ 使用计算器。

- 1 输入数字和数学运算符:
	- 使用屏幕键盘讲行输入;
	- 向左滑动以使用更多数学功能。
- 

### 要清除条目,

- 1 请轻击以将光标放在开始清除的条目 后面。
- 2 反复轻击 CLEAR。
	- 光标前的条目将被清除。
	- 要清除所有条目, 请轻击并按住

CLEAR.

# <span id="page-39-1"></span><span id="page-39-0"></span>17 在企业网络中 使用设备

您可以在企业网络中使用 Connect。 访 间企业网络前,请安装安全凭证或安全证 书。

访问企业网络可让您在设备上设置 Microsoft Exchange 帐户和添加VPN。 您可 以使用 Microsoft Exchange 帐户在工作时访 问您的 Exchange 邮箱。

# <span id="page-39-2"></span>安装安全凭**证**

有关安全证或安全证书。请咨询您的网 络管理员。

#### 要安装安全凭证.

- 1 确保您已将安全凭证文件从电脑传输 到设备。
	- 注

• 在  $Comnet$ 中, 确保安全凭证已保存至根且录. 而不是某个文件来下。

- $2$  要安装安全凭证:
	- 从主屏幕转到 <sup>@</sup> > Location & security<sup>(位置和安全)> Install</sup> from USB storage (从 USB 存储安 装);
	- 轻击文件开始安装;
	- 根据提示设置凭证的密码和名称。

#### 要应用安全凭证。

- 1 请确保您已设置凭证存储的密码。
	- 在  $\bullet$  中, 选择 Location & security<sup>(位置和安全)> Set</sup> password (设置密码)。
- 2 <sup>ᅿ</sup> ሱĩာᆖ Location & securityĥ༬ 置和安全) > Use secure credentials  $($ 使用安全凭证)。
	- → 在设备上, 允许应用程序使用安全 凭证。

### 设置 Microsoft Exchange 帐  $\Rightarrow$

- $1$  从主屏幕转到 $\bullet$ 。
- 2 设置电子邮件帐户:
	- 输入帐户信息并将 Exchange 选为帐 户类型。
	- 如果您已设置其他电子邮件帐户. 请按■并在帐户列表屏幕上选择 Add account (添加帐户)。
- $3$  按照屏幕上的说明完成设置。
	- 对于服务器地址, 请输入 Outlook 网页访问的网址, 例如 owa. company name.com 或邮箱。 company name.com/owa.
	- 对于其他设置信息,例如域名、用 户名 请联系系统管理品

#### 注

• 设备可与 Microsft Exchange 2003 和 2007 配合使 用。

# **Ҟ** VPN

虚拟专用网络 (VPN) 允许您通过安全访问 连接至专用网络。

有时, 您需要 VPN 访问才可连接至企业网 绦。

#### 要在设备上添加VPN

- $1$  有关配置信息, 请咨询您的网络管理 员。
- 2 从主屏幕转到 <sup>●</sup> > Wireless & networks<sup>(</sup>无线和网络) > VPN settings<sup>(VPN 设置) > Add VPN (添加</sup>  $VPN$ ).
- $3$  根据提示配置 VPN。
- 4 根据需要安装安全凭证 (请参见第38 页的 '安装安全凭证')。

#### 要连接至VPN.

- 1 确保您将 Connect 连接到了互联网。
- 2 从主屏幕转到 > Wireless & networks<sup>(</sup>无线和网络) > VPN settings<sup>(VPN设置)。</sup>  $\mapsto$  此时将显示 VPN 列表。
- $3$  轻击 VPN 开始连接。

<span id="page-41-0"></span>18 设置

从主屏幕中转到 ● 选择您的设置。

- 向上或向下滑动以滚动杳看诜项列 表。 经击选项选择;
- 轻击 $\Box$ 进入主屏幕;
- 轻击 $\bigtriangleup$ 讲入上一个屏墓。

# **下行模式**

在 Wireless & networks (无线和网络) > Airplane mode (飞行模式) 中, 禁用或启 用 Wi-Fi 或蓝牙访问。

在以下情況下, 请打开飞行模式:

• 为安全起见, 您需要禁用 Wi-Fi 或 蓝牙访问,例如在飞机上。

# Wi-Fi 设置

在 Wireless & networks (无线和网络) > Wi-Fi settings (Wi-Fi 设置) 中, 在设备上 选择您的 Wi-Fi 设置。

- 1 如有必要,请轻击 Wi-Fi。
	- 如果启用此功能, 则选中复选框。
	- $\mapsto$  您将看到一个附近可用 Wi-Fi 网络 和上次连接网络(如果记住该网 络)的列表。
- 2 将 Connect 连接至网络:
	- · 在 Wi-Fi 网络的列表中, 轻击选定 的网络;
	- 在弹出文本框中,输入加密密钥。

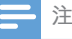

- 如果您已禁用 SSID 广播或隐藏了路由器的 SSID ( 服务集标识符), 则可以手动输入网络的 SSID 或 公开名称。
- 如果路由器上的 DHCP (动态主机配置协议) 不可 用或禁用, 请手动输入 (请参见第 [41](#page-42-1) 页的 '高级设 置')Connect 的 IP 地址。

#### 要刷新 Wi-Fi 网络列表.

- 在 Wireless & networks (无线和网
	- 络) > Wi-Fi settings (Wi-Fi 设置)
	- 中.按 $\equiv$ 并选择 Scan(扫描)。

#### 网络通知

打开 Network notification (网络通知)。 当开放式 Wi-Fi 网络可用时, 状态栏上将显  $\bar{\pi}$ ຄົ

### 添加Wi-Fi 网络

#### 千动输入 SSID

SSID(服务集标识符)是路由器的名称。 路由器将通过该名称被其他Wi-Fi 设备识 别。如果您隐藏了路由器的 SSID (例如禁 用 SSID 广播), 路由器将不会显示在可 用网络列表中。 要将 Connect 连接至路由 器。请在 Connect 上搜索可用网络之前。 先手动输入路由器的 SSID。

- $1$   $\pm$  Wi-Fi settings(Wi-Fi 设置)中,选 择 Add Wi-Fi network (添加 Wi-Fi 网 络)。
- $2 \hat{ }$ 输入路由器的 SSID。
	- → 此时 Connect 将开始搜索网络。
	- 您可以在网络列表中杏找网络。
- 3 将 Connect 连接至网络。
	- $\rightarrow$  Wi-Fi 连接成功完成时 《 将出现 在状态栏中。

### <span id="page-42-1"></span><span id="page-42-0"></span>高级设置

#### 千动输入 IP 地址

- 1  $\pm$  Wi-Fi settings  $(W_i$ -Fi 设置) 中, 按 – 并选择 Advanced (高级) > Use static IP (使用静态 IP)。
	- 如有必要, 轻击 Use static IP (使用 静态 IP) 打开该项功能。
		- → 如果启用此功能, 则选中复选 框。
- $2$  在 IP settings (IP 设置) 中, 手动指定 IP 地址。
	- 输入允许设备处于与路由器一 样的子网的 IP 地址。 例如, 如 果路由器 IP 地址为: 192.168.1.1 r 子网掩码: 255.255.255.000; 则在设备上输入以下信息: IP 地 址: 192.168.1.XX (其中 XX 表示数 字). 子网掩码: 255.255.255.000  $\circ$ 
		- → 此时 Connect 将开始使用 IP 地 址连接至网络。
		- $\rightarrow$  Wi-Fi 连接成功完成时.  $\rightarrow$  将 出现在状态栏中。

#### 注

- 如果路由器上有可用的 DHCP. 自动 IP 将用于 Connect.
- 确保您不输入已指定给网络上电脑/设备的 IP 地 址。

#### **其他高级设置**

在部分网络环境中, 可以为 Connect 选择 高级设置。

- 1 在 Wi-Fi settings (Wi-Fi 设置) 中, 按 ■并选择 Advanced(高级)。
	- 如有必要, 轻击 Use static IP (使用 静态 IP) 打开该项功能。
		- → 如果启用此功能, 则选中复选 框。
- $2$  根据需要定义设置:
- **IP 地址** 在网络上为 Connect 指 定 IP 地址和子网掩码。 确保您不输入已指定给 网络上电脑/设备的 IP 地址。 **网关. 子网掩码** 填入 Connect 所连接网 络的网关和子网掩码。 DNS1, DNS2 DNS (域名服务) 由您 的互联网服务提供商 (ISP) 提供, 或者为连接 至互联网的路由器的 IP 设置。

## 蓝牙设置

在 ● > Wireless & networks (无线和网

络) > Bluetooth settings (蓝牙设置) 中, 管理蓝牙设置。

#### 蓝牙

• 轻击 Bluetooth (蓝牙) 打开/关闭 该项功能。

#### **设备名称**

在蓝牙配对和连接期间, Connect 将按设备 名称被其他蓝牙设备找到。

- $1$   $\#$  Device name  $(\aleph$   $\triangle$   $\aleph$   $\aleph$   $\#$ 以显示文本框。
- $2$  轻击文本框输入设备名称。 • 将显示屏墓键盘。
- $3$  输入设备名称。

#### **ԮԚဋ**

当 Discoverable (可发现) 开启

时, Connect 将可被其他蓝牙设备发现一段 时间。准备将 Connect 与其他蓝牙设备建 立连接之前。先将其可发现功能打开。

> • 轻击 Discoverable (可发现) 打开 或关闭该项功能。

- <span id="page-43-0"></span>• 如果启用此功能, 则选中复选 框。
- 您可以在其他蓝牙设备上扫描 Connect.

#### **2 提示**

• 要在蓝牙设备上连接至 Connect. 请查阅该蓝牙设 备的用户手册。

#### **扫描设备**

要在 Connect 上连接其他蓝牙设备。请在 Connect 上扫描蓝牙设备。

**米**提示

• 连接之前, 请先查阅蓝牙设备的用户手册, 取得 其蓝牙配对密码。 或尝试 0000 或 1234。

- 1 在蓝牙设备上, 确保该设备可被其他蓝 **牙设备发现。** 
	- 有关更多信息, 请查阅该蓝牙设备 的用户手册。
- $2 \text{ } \in \text{Connect} \perp$ , 轻击 Scan for devices ( 扫描设备)搜索设备。
	- → 设备将出现在 Scan for devices ( 扫描设备)下(当其被 Connect 发现时)。
- 3 在 Connect 上连接设备:
	- 在 Connect 上, 轻击设备开始配  $\vec{v}$
	- 在弹出文本框中,输入设备的密 码。

→ 成功连接后的, 将显示 ※。

# **绑定**

借助绑定功能。您可以将设备的互联网连 接共享到电脑。因此, 设备可用作Wi-Fi 热点。

- 1 在电脑上, 从 [http://www.android.com/](http://www.android.com/tether#usb) tether#ush 下载配置文件。
- $2$  在设备上,选择 Wireless & networks( 无线和网络) > Tethering (绑定)。 • 如果启用此功能, 则选中复选框。
- $3$   $\sigma$   $\sigma$  用 USB 线缆将设备连接至电脑。
	- 在电脑上, 将显示弹出屏幕来协助 安装.
- 4 根据提示安装下载的配置文件(请参 **阅步骤1)。**
- $5$   $\pi$  ig  $k$  F,  $\tilde{m}$  in Wi-Fi 连接至互联网。
	- → 在电脑上, 您可以从设备共享互联 网连接。

## VPN **Ꭹ**

使用 VPN 设置访问专用网络,例如企业网 络 (请参见第[38](#page-39-1) 页的 '在企业网络中使用 设备')。

## 声吝

在 Sound (声音) 下 洗择设备的声音设 置。

#### **音量设置**

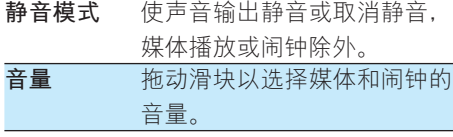

#### 诵知声音设置

新事件发生时发出通知铃声。 向下拖动状 态栏以杳看通知下拉列表中的信息。

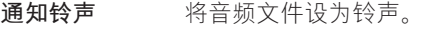

#### 按键操作反馈

<span id="page-44-0"></span>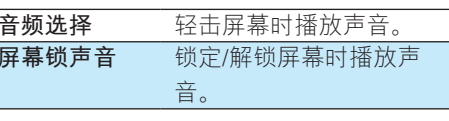

# 显示屏

在 Display (显示屏) 中, 选择显示屏设 置:

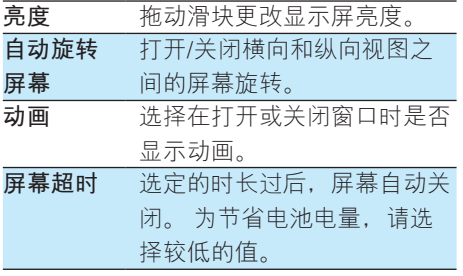

### 重力传感器校准

通过重力传感器, 您可以在 Connect 上的 横向视图和纵向视图之间切换。 校准重力 传感器后. Connect 可以精确响应屏幕旋 转,并且可在横向和纵向视图之间切换。

- 1 轻击 G-Sensor Calibration (重力传感器 校准)开始校准。
- 2 按照屏幕上的说明完成校准。

# 位置和安全

### 使用无线网络

• 在 Location & security (位置和安 全)中, 打开或关闭 Use wireless networks (使用无线网络)。 → 如果启用此功能, 则洗中复洗 框。

→ 您可以允许或不允许您的\*位 置信息用干在线位置服务, 例 加地图或其他相关服务和应用 程序。

#### ☆ 提示

• \*位置信息基于在Wi-Fi 网络中分配至设备的 IP 地 址。

### 设置屏幕解锁

默认情況下, 要解锁 Connect 的屏幕, 请 按 (b / 8, 然后拖动滑块即可开锁。 在 Set up screen lock (设置屏幕锁) 中, 您

可将图案. PIN 码或密码设置为解锁安全。 要解锁屏幕, 必须使用此解锁安全。

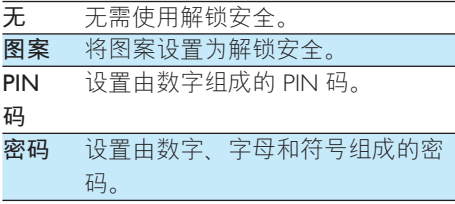

### 密码可见

您的密码由多个字符组成。 为确保您正确 输入了字符,请在键入密码时显示字符。 根据需要打开或关闭 Visible password (密 码可见)。

- 轻击复诜框。
	- → 如果启用此功能, 则选中复选 框。

### 选择设备管理器

企业网络中的应用程序要求设备管理器权 限, 例如 Microsoft Exchange 帐户下的电子 邮件和日历.

<span id="page-45-0"></span>卸载此类应用程序之前, 请先禁用设备管 理器权限。

- $#$  Select device administrator  $($  洗择设 备管理器)中、轻击应用程序。
	- → 设备管理器权限已禁用。
	- 您无法同步应用程序的数据。

### **凭证存储**

在无线连接中, 您需要在以下情況下使用 安全凭证:

> • 访问需要登录凭证的 Web 服务器或 连接到企业网络时。

在 Location & security (位置和安全) >

Credential storage (凭证存储) 中, 选择以 下洗项:

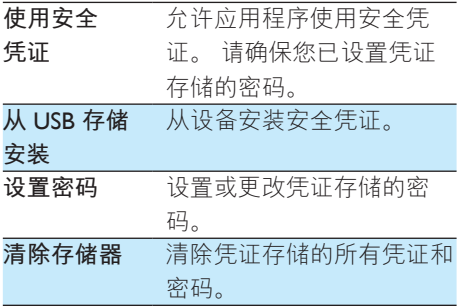

# **应用**

在 Applications (应用程序) 中, 管理您在 Connect 上安装的应用程序。

### **未知来源**

在 Connect 上, 您可以安装从 9 或 9 以 外的来源下载的应用程序。

> • 对于来自14以外来源的应用程 序, 轻击 Unknown sources (未知 来源)以允许在 Connect 上安装。

### 管理应用程序

在 Manage applications (管理应用程序) 中, 管理设备上的应用程序。 您可以安装/ 卸载应用程序或选择其他选项。

- $1$  杳找应用程序:
	- 在 Downloaded (已下载) 中, 杳 找从 Market 或其他来源下载的应 用程序
	- 在 Running (正在运行) 中, 查找 正在设备上运行的应用程序。
	- 在 All (全部) 中, 杳找您在设备上 安装的所有应用程序。
- $2$  轻击应用程序。
	- → 将显示选项和信息。
- 3 轻击选择一个选项。

要安装通过 USB 电缆从电脑传输的应用程 序.

- $1$   $\lambda \neq \mathbb{R}$ 幕转到 $\blacksquare$ 。
- $2$  杳找应用程序, 然后轻击选项开始安 装.

### 正在运行的服**条**

在 Running services (正在运行的服务)

- 中, 杳看设备上正在运行的服务。如有必
- 要,轻击停止服务。

### **电池使用**

在 Battery use (电池使用) 中, 按应用程 序检杏电池使用。

# **帐户和同步**

在 Accounts & sync (帐户和同步) 中, 选 择在应用程序中同步数据的方式。

<span id="page-46-0"></span>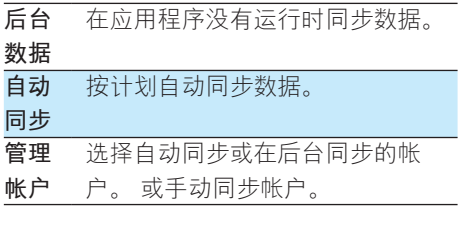

**提示** 

• Auto-sync (自动同步) 将在关闭 Background data (后台数据) 时被禁用。

# **隐私权**

在 Privacy (隐私权) > Factory data reset ( 出厂数据重置)中, 您可以擦除存储在播 放器内存中的所有数据。

# **ϥߎ**

在 Storage (存储) 中, 了解有关 Connect 内存的空间信息。

# 语言和键盘

### **选择语言**

在 Select language (选择语言) 中, 选择 Connect 屏幕说明的语言。

### $h$ 户词典

在 User dictionary (用户词典) 中, 将单 词或短语添加到用户词典或从中移除。 在 Android 键盘上输入文字时,您可以自定义 弹出屏幕上显示的单词建议。

- 要添加单词或短语,
	- $\cdot$  请按  $\equiv$  添加单词或短语。

#### 要编辑或删除单词或短语,

- $1$  请轻击单词或短语。 → 将显示弹出屏幕。
- 2 编辑或删除单词或短语。

### Android 键盘

在 Android keyboard (Android 键盘) 中,

通过屏幕键盘选择文本输入选项。

• 轻击复选框以选择选项。 • 如果启用此功能, 则选中复选 框。

### Android 键盘设置

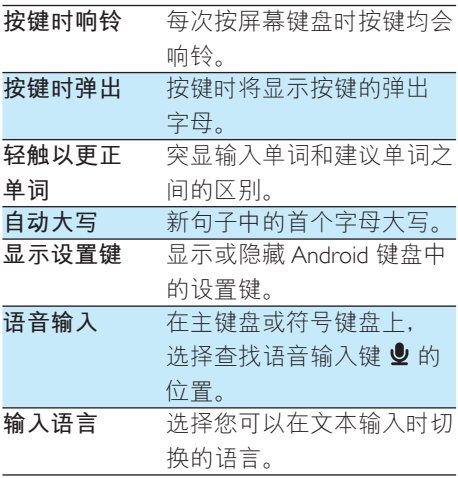

#### 单词建议设置

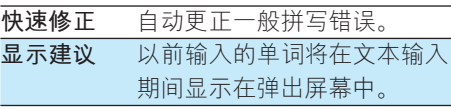

<span id="page-47-0"></span>**自动完成**<br>轻击■■或标点符号选择 突出显示的单词并完成文本 输入。

# <span id="page-47-2"></span>语音输出

在 Voice output (语音输出) 中, 为以下内 容选择选项:

- 用于设备上辅助功能的语音输出。 **安装语音数据**
- 从 Market 下载用于语音合成的语音数据。
- 1 将设备连接至互联网。
- 2 在 Text-to-speech settings (文字转语音 设置)中, 轻击 Install voice data (安装 语音数据)。
	- → 搜索并下载语音数据。

#### 选择语音**输出**选项。

- 1 在 Language (语言) 中, 根据需要选 择语言:
- 2 在 Speech rate (语速) 中, 选择阅读 文本的速度: 正常, 快速或慢速。
- 3 轻击 Listen to an example (聆听范例)  $\circ$ 
	- → 您的选项用干播放语音合成演示。

#### 使用语音输出选项

- 轻击 Always use my settings (始终 使用我的设置)。
	- → 如果启用此功能, 则选中复选 框。

# 辅助功能

借助辅助功能, 设备屏幕上的操作将通过 文字转语音技术读出,例如轻击、菜单项 选择。对于无法清晰阅读屏幕的用户,

此功能可允许他们以更方便的方式使用设  $\mathbb{Z}$ 

#### 安装辅助功能应用程序。

 $\bullet$  M Market 下载应用程序, 例如 Talkback。 在设备上安装此应用程 序。

#### 使用辅助功能

- 1 选择 Accessibility (辅助功能)。
	- → 如果启用此功能, 则选中复选框。
- $2$  选择您已安装的辅助功能应用程序。
- $3$  选择语音输出选项 (请参见第46页的 语音输出")。

# <span id="page-47-1"></span>**日期和时间**

### **自动设置**

通过互联网,您可以从 Philips 在线服务 (请 参见第 [47](#page-48-1) 页的 '飞利浦')中的 Connect 上自 动同步日期和时间。

#### 要启动自动时钟设置.

- $1$   $\pi$  Date & time  $($ 日期和时间 $)$ 中,轻 击打开 Automatic (自动)。 → 如果启用此功能, 则选中复选 框。
- 2 在 Select time zone (选择时区) 中, 选 择您当前的时区。
- $3 \#$  Use 24-hour format  $(\# \mathbb{H} 24 \wedge \mathbb{H} \mathbb{M})$ 式) 和 Select date format (选择日期格 式)中, 选择时间和日期显示的选项。

### **手动设置**

- $1$   $\pi$  Date & time  $($ 日期和时间) 中,轻 击以关闭 Automatic (自动)。
	- → 如果禁用此功能, 则取消选择复 洗框。
- <span id="page-48-0"></span>2 轻击以在 Set date (设置日期)、Set time zone (设置时区) 和 Set time ( 设置时间)中分别设置日期、时区和 时间。
	- 要选择数字. 请轻击或按住 +  $\blacksquare$

# **Ϊি**

在 Information (信息) 中, 了解有关 Connect 的状态和信息。

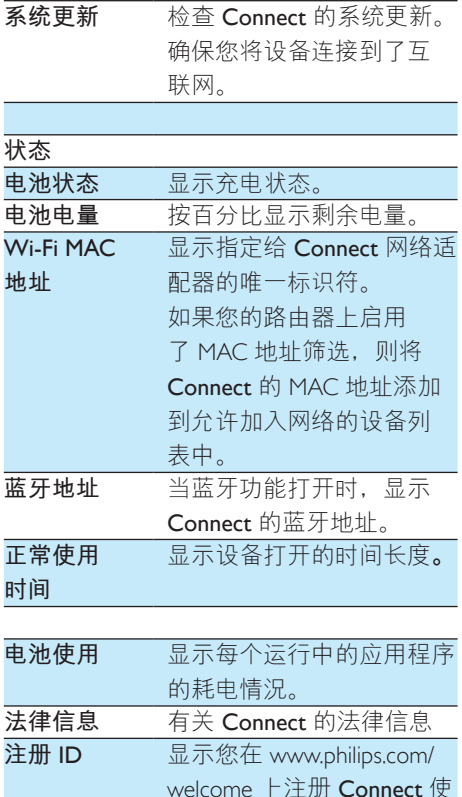

用的注册 ID。 **型묵** 전망 제공 Oonnect Android 版本 设备运行的 Android平台的 固件版本

**TA部版本号 Connect** 的软件版本

# <span id="page-48-1"></span>**下利浦**

在 Connect 上, 您可以通过互联网访问 Philips 在线服务, 例如注册、日期和时间及 固件升级。

### **注册**

#### 注**册Connect**

要注册 Connect (在 [www.philips.com/](http://www.philips.com/welcome) [welcome](http://www.philips.com/welcome) 上), 请使用电子邮件地址作为您 的帐户。然后通过您在电子邮件中收到的 网页链接完成注册。

- 1 确保您将设备连接到了互联网。
- 2 要注册 Connect,
	- 请选择 Philips > [注册] > [注册];
	- 请输入您的有效电子邮件地址; → 接收来自 ConsumerCare@Philips. com 的电子邮件。
	- 使用电子邮件中的网页链接完成 注册.

#### **检查注册信息**

您可以检查是否注册了 Connect. 是否完成 了注册以及您使用什么帐户来讲行注册。

• 轻击 [注册] > [注册信息]。

#### **ᩌ**Connect

要使用其他电子邮件地址作为 [www.](http://www.philips.com/welcome) [philips.com/welcome](http://www.philips.com/welcome) 的帐户, 您可以注销 Connect

- 1 轻击 [注册] > [注销]。
- $2$  根据提示确认。

### <span id="page-48-2"></span>升级

1 确保您将设备连接到了互联网。

## 2 轻击 [升级]。

- → 设备开始检查固件更新。
- → 将自动启动固件更新的下载和安 装。

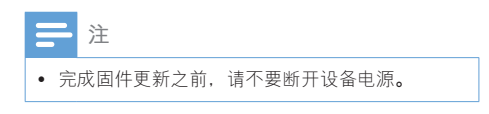

# <span id="page-50-0"></span>19 检查固件更新

如果 Connect 连接至 Wi-Fi, 您可以接收有 关固件更新的通知。 向下拖动顶部状态栏 以检查通知。 您可以在设备上更新 Connect 的固件。

# 更新设备上的固件

在 Connect 上, 您可以在互联网上通过 Philips 在线服务更新固件 (请参见第 47页 的'升级')。

# <span id="page-51-0"></span>20 **ੲపஐ૩**

#### 电源

- 电源: 1.100 毫安时锂聚合物内置 充电电池
- 播放时间! 音频: 25 小时 视频: 5 小时

#### 显示屏

- 类型: LCD 触敏显示屏
- 屏幕对角线尺寸(英寸):3.2
- 分辨率: 480 x 320 像素 (HVGA)  $.262K$  色
- 宽高比: 3:2
- 平台
	- Android™ 2.3

#### 连通性

- 耳机: 3.5 毫米
- USB: 2.0 高速
- 无线局域网: Wi-Fi 802.11 b/g/n
- ਃ။ 蓝牙规格:A2DP.AVRCP.对象 交换规范 蓝牙版本:  $2.1+EDR$

#### 声音

- 声道隔离: > 45 dB
- 频率响应: 22 20,000 赫兹
- 输出功率: 2x 2.4 毫瓦
- 信噪比:  $> 83$  dB

#### 音频播放

支持的格式:

• WAV. MP3. WMA(未受保护) caudible (.aax), AAC/. m4a ( 未受保护).RealAudio(.ra. . ram). OGG Vorbis. OGG Flac APE 3GPP AMR-NB (单 声道)、AMR-WB (立体声) cMIDI $(\nexists \nexists 0 1 1 (mid. xmf.$   $mxmf)$ . RTTTL/RTX  $(rtttl, rtx)$ 

cOTA (.ota) 和 iMelody (.imy)

#### 音频捕获

AMR-NB

- 比特率: 4.75 到 12.2 kbps
- 采样率:  $8 + \pi$
- 文件支持: 3GPP (.3gp)
- 指定
	- 比特率: 128 kbps
	- 采样率: 44.1 千赫
	- $\div$  文件格式: MP3

内置麦克风: 单声道

#### 视频播放

支持的格式:

• WMV (.wmv. .avi) (未受保 护).MPEG-4 (.avi). MPEG-2  $H.264$   $(380D, mD4)$ ,  $H.263$ Sorrenson, On2/VP6, FLV (支持互 联网传输)

#### **静态照片播放**

- 支持的格式:
	- JPEG、BMP、PNG、GIF
- **FM 收音机** 
	- 自动/手动调谐
	- $.20$   $\overline{10}$   $\overline{10}$

#### 存储介质

内置内存容量2:

- SA3CNT08 8GB NAND 闪存
- SA3CNT16 16GB NAND 闪存

#### 预装应用程序

- HiMarket™、QQ、QQ 音乐、QQ 阅 读、腾讯视频、腾讯微博、OO 浏 览器、TuDou.com™、OIYI 视频™ 、weibo.com™、Sina™ 音乐、Sina™ 新闻
- 搜索. 浏览器. 图库. 音乐. Adobe Reader、电子邮件、日历、时钟

<span id="page-52-0"></span>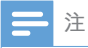

- 规格如有更改, 恕不另行通知。
- 克电电池的充电次数有限。 电池使用寿命和充电 次数会因使用情況和设置而有所不同。
- 21GB = 10 亿字节; 实际存储容量更少。 不能使 用全部内存容量,因为设备会占用部分内存。存 储容量按每首歌 4 分钟和 128 kbps MP3 编码计。

# 电脑系统要求

- Windows®XP (SP3 或更高版本)  $\overline{a}$ 
	- , Vista/7 (32位, 64位)
- Pentium III 800 MHz 或更快的处理器  $\ddot{\phantom{0}}$
- 512 MB 内存  $\bullet$
- 500 MB 硬盘空间  $\bullet$
- 互联网连接  $\ddot{\phantom{0}}$
- Windows® Internet Explorer 6.0 或更高  $\overline{\phantom{a}}$ 版本
- USB 端口  $\bullet$

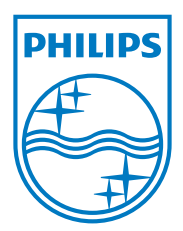